# **Storage Center 5.5**

系统安装指南

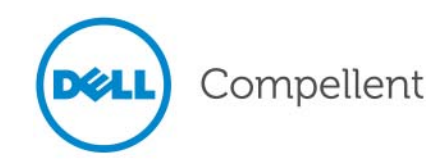

### 《**Storage Center 5.5** 系统安装指南》

680-022-009

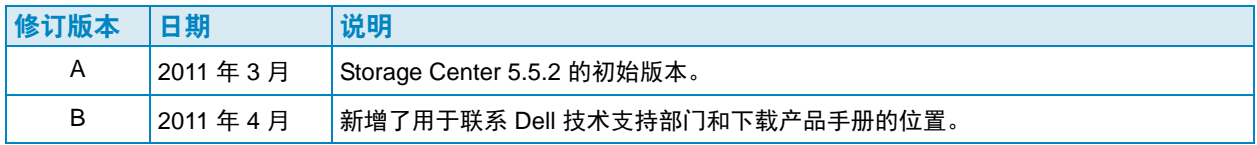

# 免责声明

本说明文件中的信息如有更改,恕不另行通知。

#### 商标和版权

本文中使用的商标:Dell™、 DELL™ 徽标和 Compellent™ 是 Dell Inc. 的商标。

本说明文件中述及的其它商标和产品名称是指拥有相应商标和产品名称的公司或其制造的产品。Dell Inc. 对 不属于自己的商标和商品名称不拥有任何所有权。

# 目录

# [前言](#page-4-0)

[用途](#page-4-1) **v** [相关出版物](#page-4-2) **v** 联系 Dell [支持服务部门](#page-4-3) **v**

# **[1](#page-6-0)** 系统

[预安装说明文件](#page-6-1) **1** [关于虚拟端口](#page-6-2) **1** [系统通电](#page-7-0) **2**

# **[2](#page-8-0)** 设置 Storage Center

- [设置控制器](#page-8-1) **3** [连接控制器](#page-8-2) **3** [重设硬件和系统序列号](#page-9-0) **4** 设置 IP [地址](#page-10-0) **5** 通过 Startup Wizard [\(启动向导\)配置系统](#page-11-0) **6** 步骤 1:启动 [Storage Center Startup Wizard](#page-11-1) (启动向导) **6** 步骤 3: 加载许可 7 步骤 4[:创建磁盘文件夹](#page-13-0) **8** 步骤 5[:添加控制器 \(仅限双控制器系统\)](#page-18-0) **13** 步骤 6: 时间设置 16 步骤 7[:系统设置](#page-22-0) **17** 步骤 8: 配置 [SMTP](#page-23-0) 18 步骤 9[:更新设置](#page-26-0) **21** 步骤 10[:用户设置](#page-27-0) **22** 步骤 11:配置 IO [卡 \(可选\)](#page-28-0) **23** 步骤 12[:配置端口](#page-29-0) **24** 步骤 13[:生成](#page-48-0) SSL 证书 **43** 完成 [Storage Center](#page-50-0) 设置 **45** [配置回拨代理](#page-50-1) **45** [回拨](#page-51-0) **46** 检查 [Storage Center](#page-52-0) 更新 **47**
- **[3](#page-54-0)** 虚拟存储和虚拟端口

[关于虚拟存储](#page-55-0) **50**

[关于虚拟端口](#page-56-0) **51** [传统模式](#page-56-1) **51** [虚拟端口模式](#page-57-0) **52**

[词汇表](#page-58-0) **53**

<span id="page-4-0"></span>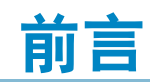

# <span id="page-4-1"></span>用途

本指南介绍如何设置新的 Storage Center。

# <span id="page-4-2"></span>相关出版物

在使用本指南时,您可能需要参阅以下相关出版物:

- 《Storage Center System Manager 用户指南》 提供使用 Storage Center System Manager 管理存储的说明。
- 《Storage Center System Manager 升级指南》

说明如何将 Storage Center 软件从版本 4.5.6 及以上升级至版本 5, 以及从版本 5.0 及 更高版本升级至版本 5。

• 《Enterprise Manager 用户指南》 提供管理多个 Storage Center 的说明。

要下载 Dell Compellent 产品手册,请转至:

<http://www.dell.com/manuals>

# <span id="page-4-3"></span>联系 Dell 支持服务部门

如果需要支持,请通过以下地址联系 Dell 技术支持服务部: [http://support.dell.com/compellent](http://www.support.dell.com/compellent)

# <span id="page-6-0"></span>**1** 系统

# <span id="page-6-3"></span><span id="page-6-1"></span>预安装说明文件

在开始设置和软件安装过程之前,必须将所有硬件安装并连接好。如果服务器的连接是通 过光纤通道 (FC) 实现的,则在设置控制器前,必须对 FC 交换机进行配置和分区。

您的存储设计者或业务合作伙伴提供的预安装说明文件包含以下内容:

- 支持存储要求所需硬件的清单
- 可选的连接图,显示出控制器、机柜、网络和服务器之间的连线
- 可选的网络信息,例如 IP 地址、子网掩码、网关等

有关在第 3 [页上的设置控制器](#page-8-3) 中所述的控制器配置过程中将要使用的站点特定设置,请参 阅这些文档。

### <span id="page-6-2"></span>关于虚拟端口

由于虚拟端口利用从物理到虚拟的表示法更改 IO 端口,因此不再需要保留端口。网络或结 构中的所有端口都是主端口,并且可读写 IO。如果物理端口出现故障,同一结构中的任何 虚拟端口都可接管故障端口的工作。由于每个虚拟端口具有首选的物理端口关联,因此在 系统重新平衡时,虚拟端口将返回至其首选物理端口。

启动 Storage Center Startup Wizard (启动向导)之前,可能需要定义虚拟端口配置。然 而如果尚未定义虚拟端口配置,第 24 [页上的步骤](#page-29-1) 12:配置端口 允许在初始设置期间跳过 端口配置。

如果您尚未使用过虚拟化,请参阅第 49 [页上的虚拟存储和虚拟端口](#page-54-1),以了解有关虚拟存 储和虚拟端口的简介。

# <span id="page-7-0"></span>系统通电

按以下顺序按下电源开关,对系统通电。

- **1** 对每个机柜通电。同时按下每个机柜背面的两个电源开关。
- **2** 等待数分钟,直到驱动器开始旋转。
- **3** 在机柜中的所有驱动器旋转起来后,按下机柜正面的电源按钮将每个控制器通电。

注 务必在接通控制器电源之前对磁盘驱动器机柜通电。

在接通 Storage Center 后,转至第 3 页上的设置 [Storage Center](#page-8-4) 继续设置。

# <span id="page-8-4"></span><span id="page-8-0"></span>**2** 设置 **Storage Center**

# <span id="page-8-3"></span><span id="page-8-1"></span>设置控制器

一旦硬件装入机架并且布线,同时对提供服务器连接性的任何 FC 交换机进行配置和分区 后,可配置和标识控制器。配置控制器包括以下任务:

- 第 3 [页上连接控制器](#page-8-2)
- 第 4 [页上重设硬件和系统序列号](#page-9-0)
- 第 5 [页上设置](#page-10-0) IP 地址

如果您有双控制器系统,可使用串行连接配置两个控制器。出于记录目的,我们将您分配 了较低序列号的控制器称为控制器 1,而另一个称为控制器 2。配置控制器 1,然后配置控 制器 2。

### <span id="page-8-2"></span>连接控制器

# - 连接控制器

- **1** 通过 DB9 电缆,将 PC 或笔记本电脑连接到 Storage Center 控制器 DB9 串行端口。 (要从 USB 端口连接,请使用 USB 到 DB9 转换器。)
- **2** 打开 PC。
- **3** 打开终端仿真程序或命令行界面。如下配置连接:

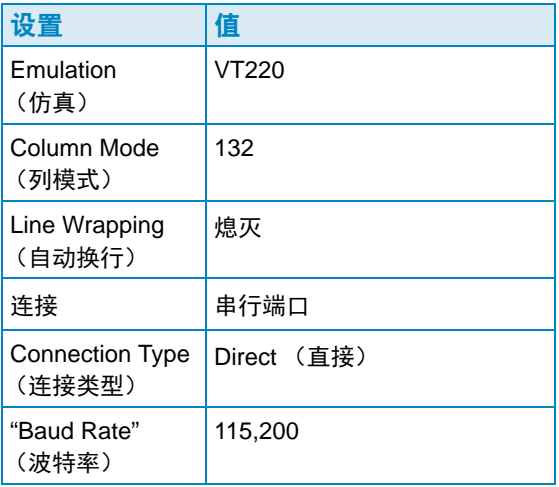

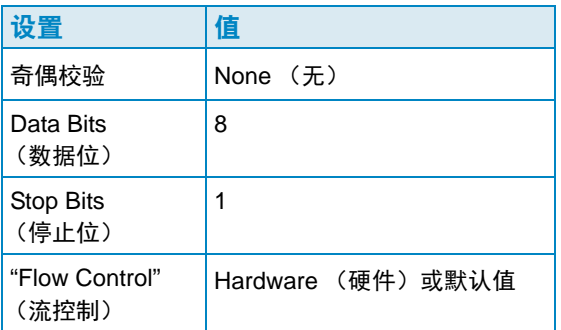

- 注 您还应启用日志记录,因为日志在需要 Copilot 支持时将非常有用。
- **4** 按 **Enter** 键数次以启动该连接。终端将响应表示已建立该连接。如果没有显示提示,请 检查通信设置或布线。

### <span id="page-9-0"></span>重设硬件和系统序列号

**1** 一旦通过终端软件建立与控制器的连接,即可通过输入以下控制台命令查看当前序列号:

**controller show**

- **2** 对于控制器 1,将当前硬件序列号 (HSN) 和系统序列号 (SSN) 更改为预安装说明文件中 列出的 HSN 和 SSN。有关预安装说明文件的详情,请参阅 第 1 [页上预安装说明文件 。](#page-6-3)
- 注 以下命令仅适用于全新安装。在现有的 Storage Center 上使用 **cs purge all** 命令 可删除现有配置并使数据无法访问。

在终端屏幕上,输入:

```
shellaccess developer 
platform init hsn set [ 新 HSN] 
platform init ssn set [ 新 SSN] 
cs purge all 
-reset
```
**3** 控制器重设需要几分钟时间。如果您在控制器附近,可听到控制器关机并重新引导的声 音。

注 控制器可能会多次重新引导。这是正常现象。

**4** 通过 **controller show** 命令的输出,记下每个控制器的出厂默认 **eth1** 地址。如果设 置的是双系统,则设置过程中将需要控制器 2 的 **eth1** 地址。

### <span id="page-10-0"></span>设置 IP 地址

Storage Center 控制器使用静态 IP 地址。

- **eth0** 支持系统登录和访问软件。它用于发送电子邮件、警报、SNMP 陷阱和回拨数据。
- **eth1** 用于群集控制器系统中控制器之间专用的进程间通信 (IPC)。 eth1 没有默认网关。
- 注 eth1 地址很少需要更改,因为该地址仅用于控制器之间的 IPC。设置过程中需要更 改该地址的一个可能的原因是,两个控制器的出厂配置为相同的 **eth1** 地址,但这种 情况几乎不可能发生。除非客户请求,否则安装小组成员不会更改 eth1 设置。如果 更改,则该设置绝不能位于与 **eth0** 相同的子网中。
- **5** 序列号正确时,请输入以下 IP 地址、子网掩码和网关,以一个空格分隔(备用 DNS 服 务器 IP 地址是可选的):

controller ipconfig eth0 *[IP 地址] [子网掩码] [网关]* **controller dnsserver** *[DNS* 服务器 *1 IP* 地址 *] [DNS* 服务器 *2 IP* 地址 *]* **controller domainname** *[* 域名 *]*

以下是 IP 设置的一个示例:

**controller ipconfig eth0 172.31.1.101 255.255.0.0 172.31.0.50 controller dnsserver 172.31.0.50 172.31.0.60 controller domainname mycontroller.mydomain**

**6** 通过输入以下命令验证设置:

**controller show**

注 在双控制器系统中,对控制器 2 重复步骤 1 至 6。

一旦配置了控制器,可以使用与控制器之间的以太网连接从任何 PC 或工作站运行 Startup Wizard (启动向导)。有关如何使用该向导的说明,请转至 第 6 页上通过 [Startup Wizard](#page-11-0) [\(启动向导\)配置系统](#page-11-0) 。

# <span id="page-11-0"></span>通过 Startup Wizard (启动向导) 配置系统

建立与控制器 1 的连接后,使用 Storage Center Startup Wizard (启动向导)进行其余的 设置。 Startup Wizard (启动向导) 将引导您完成以下步骤:

- 第6页上步骤 1: 启动 [Storage Center Startup Wizard](#page-11-1) (启动向导)
- 第 7 [页上步骤](#page-12-1) 2:许可协议
- 第 7 页上步骤 3: 加载许可
- 第 8 页上步骤 4[:创建磁盘文件夹](#page-13-0)
- 第 13 页上步骤 5: 添加控制器 (仅限双控制器系统)
- 第 16 页上步骤 6:时间设置
- 第 17 页上步骤 7[:系统设置](#page-22-0)
- 第 18 [页上步骤](#page-23-0) 8: 配置 SMTP
- 第 21 页上步骤 9[:更新设置](#page-26-0)
- 第 22 页上步骤 10: 用户设置
- 第 23 页上步骤 11: 配置 IO 卡 (可选)
- 第 24 页上步骤 12: 配置端口

第 43 [页上步骤](#page-48-0) 13: 生成 SSL 证书

<span id="page-11-1"></span>步骤 1: 启动 Storage Center Startup Wizard (启动向导)

注 Storage Center System Manager 不能加载以下独特应用程序组合: Windows 2008 (64 位)、 FireFox 3.0 和 Java Runtime Environment 6\_10。

# <del>、</del><br>今 *启动 Startup Wizard (启动向导)*

- **1** 使用与控制器之间的以太网连接打开工作站或 PC 上的浏览器。支持以下浏览器:
	- Microsoft Windows Internet Explorer 版本 7、 8 和 9
	- Microsoft Windows 上的 Mozilla Firefox 版本 3
- **2** 输入控制器 1 的 **eth0** IP 地址。
- **3** 单击 **Yes** (是)以确认安全警报。

注 根据您的浏览器设置和 Java 版本,还可能显示其它安全警报。

**4** 通过单击 **Yes**(是)同意显示的任何安全警报。此时将显示 Storage Center 登录窗口。

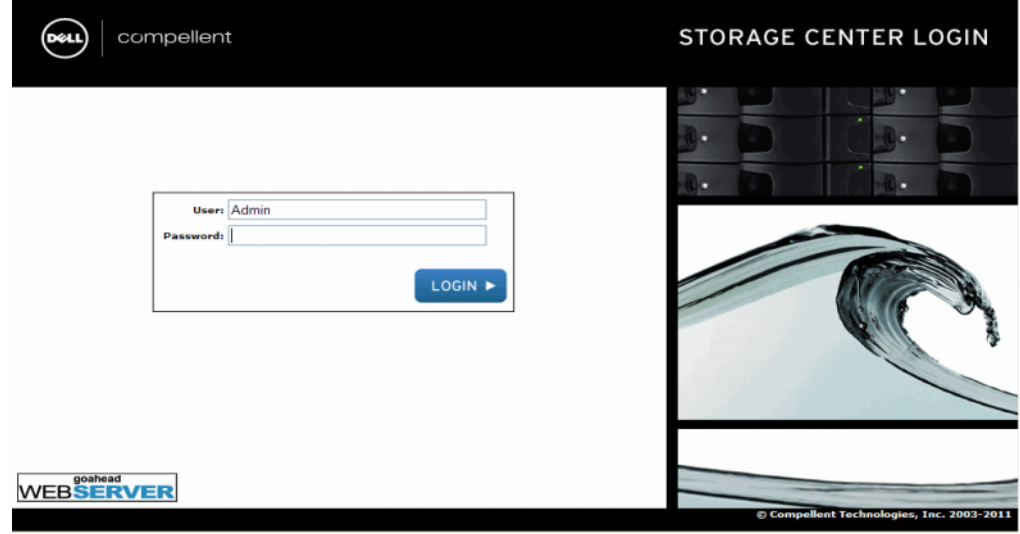

表 1。登录窗口

**5** 输入默认的用户 ID 和密码:

管理员 **mmm**

**6** 单击 **Login** (登录)。

#### <span id="page-12-1"></span>步骤 2: 许可协议

Startup Wizard (启动向导)会显示软件最终用户许可协议 (EULA)。

- **1** 输入 **Approving Customer Name** (被授权客户名称)和 **Approving Customer Title** (被授权客户称谓)必填字段的信息。被授权客户的名称和称谓与授权日期一起记录。
- 注 最终用户许可协议还会在任何新用户初次登录 Storage Center 时显示。对新用户显 示时, EULA 不需要客户名称或称谓。系统仅仅要求新用户接受许可。
- **2** 单击 **Accept** (接受)继续设置。此时将显示 **Load License** (加载许可)对话框。

### <span id="page-12-0"></span>步骤 **3**:加载许可

**Load License**(加载许可)步骤要求您浏览到 Storage Center 许可文件所在的位置[。图](#page-13-1) 2 中 所示的许可文件位置和名称仅用于图示说明。客户最终用户许可文件具有以下命名约定:

#### 序列号 **\_35\_** 日期 **.lic**

其中:

- 序列号是 Storage Center 的序列号 (应匹配用于启动向导的控制器序列号)。
- 35 表示系统运行 3.5 以后的代码。
- 许可生成日期以 YYMMDD 格式显示。
- .lic 是文件扩展名。

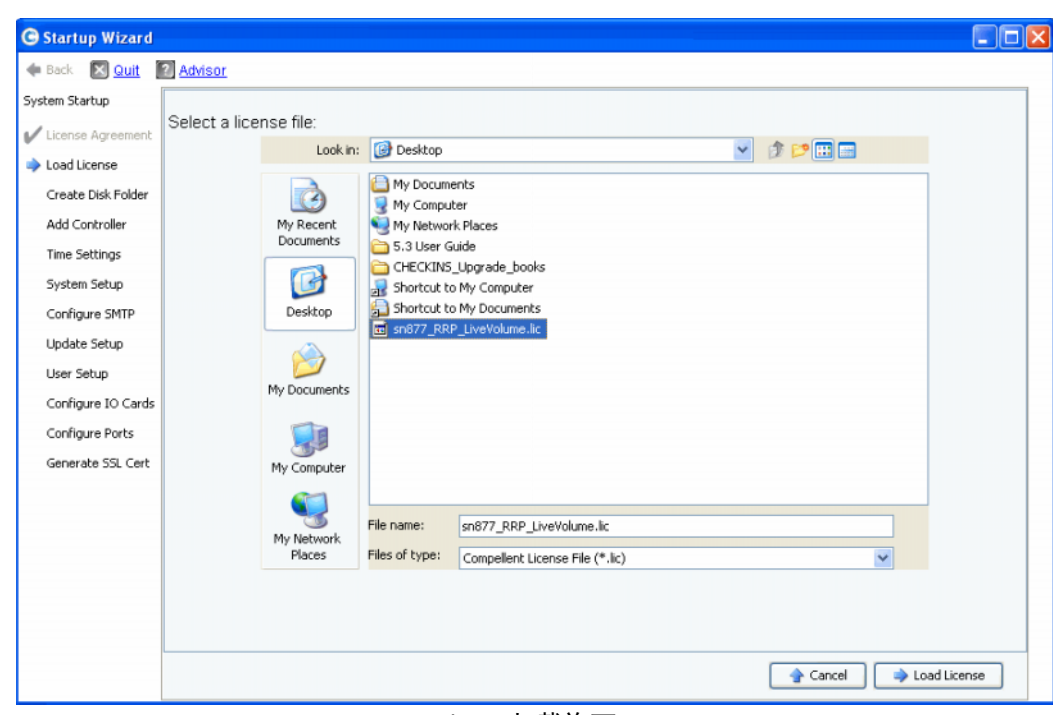

表 2。加载许可

- <span id="page-13-1"></span>**1** 浏览到许可文件并选择,然后单击 **Load License** (加载许可)。许可成功加载后, Startup Wizard (启动向导)会通知您。
- **2** 单击 **Continue** (继续)。此时将显示 **Create Disk Folder** (创建磁盘文件夹)步骤。

### <span id="page-13-0"></span>步骤 **4**:创建磁盘文件夹

Storage Center 将磁盘限定在一个磁盘文件夹中,从而创建一个存储池,在其上创建卷。 通过使用单一磁盘文件夹,您可以最大化 Thin Provisioning (精简配置)和 Dynamic Capacity (动态容量)的效用。

### 选择磁盘文件夹的磁盘

为了最大限度地利用 Data Progression 的优点, Startup Wizard (启动向导) 将选择所有 可用的磁盘。

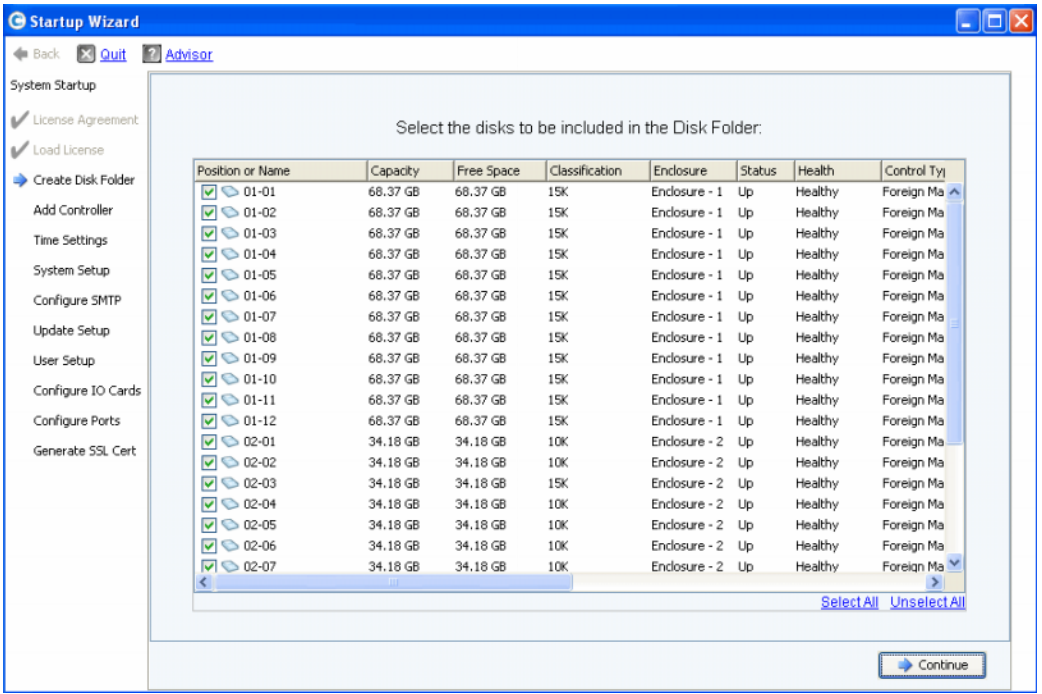

表 3。选择磁盘文件夹的磁盘

- **1** 从磁盘列表中,选中要包含在磁盘文件夹中的磁盘。默认情况下,将选择所有磁盘。如 果需要,请通过取消选中单个磁盘更改选择,或通过单击 **Unselect All** (取消全选) 然后选中您要包含的单个磁盘。要再次选择所有磁盘,请单击 **Select All** (全选)。
- **2** 单击 **Continue** (继续)。此时将显示一个对话框,允许您选择 **Hot Spares** (热备份)。

### 选择热备份

**Hot Spare** (热备份)会代替发生故障的磁盘。只要需要,可一直保留它。备用磁盘必须 与磁盘文件夹中最大的磁盘一样大或大于该磁盘。为实现冗余,每个机柜必须至少有一个 **Hot Spare** (热备份)。

| Startup Wizard                   |                        |          |            |                                                  |               |        |            | - 10                    |
|----------------------------------|------------------------|----------|------------|--------------------------------------------------|---------------|--------|------------|-------------------------|
| <b>X</b> Quit<br><b>Exercise</b> | <b>2</b> Advisor       |          |            |                                                  |               |        |            |                         |
| System Startup                   |                        |          |            |                                                  |               |        |            |                         |
| License Agreement                |                        |          |            | Select the disks to be designated as Hot Spares: |               |        |            |                         |
| Load License                     |                        |          |            |                                                  |               |        |            |                         |
| Create Disk Folder               | Position or Name       | Capacity | Free Space | Classification                                   | Enclosure     | Status | Health     | Control Ty <sub>1</sub> |
|                                  | $\nabla$ $\odot$ 01-01 | 68.37 GB | 68.37 GB   | 15K                                              | Enclosure - 1 | Up     | Healthy    | Foreign Ma A            |
| Add Controller                   | $\Box$ 01-02           | 68.37 GB | 68.37 GB   | 15K                                              | Enclosure - 1 | Up     | Healthy    | Foreign Ma              |
| <b>Time Settings</b>             | $\Box$ 01-03           | 68.37 GB | 68.37 GB   | 15K                                              | Enclosure - 1 | Up     | Healthy    | Foreign Ma              |
|                                  | $\Box$ 01-04           | 68.37 GB | 68.37 GB   | 15K                                              | Enclosure - 1 | Up     | Healthy    | Foreign Ma              |
| System Setup                     | $\Box$ 01-05           | 68.37 GB | 68.37 GB   | 15K                                              | Enclosure - 1 | Up     | Healthy    | Foreign Ma              |
| Configure SMTP                   | $\Box$ 01-06           | 68.37 GB | 68.37 GB   | 15K                                              | Enclosure - 1 | Up     | Healthy    | Foreign Ma              |
|                                  | $\Box$ 01-07           | 68.37 GB | 68.37 GB   | 15K                                              | Enclosure - 1 | Up     | Healthy    | Foreign Ma              |
| Update Setup                     | $\Box$ 01-08           | 68.37 GB | 68.37 GB   | 15K                                              | Enclosure - 1 | Up     | Healthy    | Foreign Ma              |
| User Setup                       | $\Box$ 01-09           | 68.37 GB | 68.37 GB   | 15K                                              | Enclosure - 1 | Up     | Healthy    | Foreign Ma              |
|                                  | $\Box$ 01-10           | 68.37 GB | 68.37 GB   | 15K                                              | Enclosure - 1 | Lin    | Healthy    | Foreign Ma              |
| Configure IO Cards               | $\Box$ 01-11           | 68.37 GB | 68.37 GB   | 15K                                              | Enclosure - 1 | Up     | Healthy    | Foreign Ma              |
| Configure Ports                  | $\Box$ 01-12           | 68.37 GB | 68.37 GB   | 15K                                              | Enclosure - 1 | Up     | Healthy    | Foreign Ma              |
| Generate SSL Cert                | $\triangledown$ 02-01  | 34.18 GB | 34.18 GB   | 10K                                              | Enclosure - 2 | Up     | Healthy    | Foreign Ma              |
|                                  | $\Box$ 02-02           | 34.18 GB | 34.18 GB   | 10K                                              | Enclosure - 2 | Up     | Healthy    | Foreign Ma              |
|                                  | $\Box$ 02-03           | 34.18 GB | 34.18 GB   | 15K                                              | Enclosure - 2 | Up     | Healthy    | Foreign Ma              |
|                                  | $\Box$ 02-04           | 34.18 GB | 34.18 GB   | 10K                                              | Enclosure - 2 | Up     | Healthy    | Foreign Ma              |
|                                  | $\Box$ 02-05           | 34.18 GB | 34.18 GB   | 10K                                              | Enclosure - 2 | Up     | Healthy    | Foreign Ma              |
|                                  | $\Box$ 02-06           | 34.18 GB | 34.18 GB   | 10K                                              | Enclosure - 2 | Up     | Healthy    | Foreign Ma              |
|                                  | $\Box$ 02-07           | 34.18 GB | 34.18 GB   | 10K                                              | Enclosure - 2 | Up     | Healthy    | Foreign Ma              |
|                                  |                        |          |            |                                                  |               |        |            | ×                       |
|                                  |                        |          |            |                                                  |               |        | Select All | <b>Unselect All</b>     |

表 4。选择**热备份** 

- **1** Startup Wizard (启动向导)会自动选择相应的磁盘。或者,选择一个或多个磁盘用作 **Hot Spares** (热备份)。
- 注 如果机柜中的驱动器大小或类型是混合的,则根据经验,每个机柜中的每种驱动器 类型都有一个备份。查看您的预安装说明文件以了解任何对于特定站点的更改。
- **2** 单击 **Continue** (继续)。此时将显示确认对话框。

### 命名磁盘文件夹

磁盘文件夹的默认名称为 **Assigned** (已分配)。输入其它名称或接受默认值。输入该文 件夹的备注 (可选)。

| Startup Wizard       |                                                          |                                                              |                  |        |          |            |          |            | $ \Box$ $\times$ |  |  |  |
|----------------------|----------------------------------------------------------|--------------------------------------------------------------|------------------|--------|----------|------------|----------|------------|------------------|--|--|--|
| Back <b>S</b> Quit   | <b>2</b> Advisor                                         |                                                              |                  |        |          |            |          |            |                  |  |  |  |
| System Startup       |                                                          | A Disk Folder with the following attributes will be created: |                  |        |          |            |          |            |                  |  |  |  |
| License Agreement    |                                                          |                                                              |                  |        |          |            |          |            |                  |  |  |  |
| Load License         | Name:                                                    | Assigned                                                     |                  |        |          |            |          |            |                  |  |  |  |
| Create Disk Folder   |                                                          | Disks to be added to folder:                                 |                  |        |          |            |          |            |                  |  |  |  |
| Add Controller       | <b>Name</b>                                              | Hot Spare                                                    | Enclosure        | Status | Capacity | Free Space | Vendor   | Product    |                  |  |  |  |
| <b>Time Settings</b> | $\bigcirc$ 01-01                                         | Yes                                                          | Enclosure - 1 Up |        | 68.37 GB | 68.37 GB   | SEAGATE  | ST37345555 |                  |  |  |  |
|                      | $\bigcirc$ 01-02                                         |                                                              | Enclosure - 1 Up |        | 68.37 GB | 68.37 GB   | SEAGATE  | ST37345555 |                  |  |  |  |
| System Setup         | $\bigcirc$ 01-03                                         |                                                              | Enclosure - 1 Up |        | 68.37 GB | 68.37 GB   | SEAGATE  | ST37345555 |                  |  |  |  |
| Configure SMTP       | $\bigcirc$ 01-04                                         |                                                              | Enclosure - 1 Up |        | 68.37 GB | 68.37 GB   | SEAGATE  | ST37345555 |                  |  |  |  |
|                      | $\bigcirc$ 01-05                                         |                                                              | Enclosure - 1 Up |        | 68.37 GB | 68.37 GB   | SEAGATE  | ST37345555 |                  |  |  |  |
| Update Setup         | $\bigcirc$ 01-06                                         |                                                              | Enclosure - 1 Up |        | 68.37 GB | 68.37 GB   | SEAGATE  | ST37345555 |                  |  |  |  |
| User Setup           | ₹                                                        |                                                              | <b>TILL</b>      |        |          |            |          |            | $\geq$           |  |  |  |
| Configure IO Cards   |                                                          | Additional Info:                                             |                  |        |          |            |          |            |                  |  |  |  |
| Configure Ports      | This disk folder will be prepared for redundant storage. |                                                              |                  |        |          |            |          |            |                  |  |  |  |
| Generate SSL Cert    | Tier Redundancy                                          | Tier 1: Single Redundant                                     |                  |        |          |            |          |            |                  |  |  |  |
|                      |                                                          | Tier 2: Single Redundant                                     |                  |        |          |            |          |            |                  |  |  |  |
|                      |                                                          | Tier 3: Single Redundant                                     |                  |        |          |            |          |            |                  |  |  |  |
|                      | Datapage Size: 2 MB                                      |                                                              |                  |        |          |            |          |            |                  |  |  |  |
|                      | Notes:                                                   |                                                              |                  |        |          |            |          |            |                  |  |  |  |
|                      |                                                          |                                                              |                  |        |          |            |          |            |                  |  |  |  |
|                      |                                                          |                                                              |                  |        |          |            |          |            |                  |  |  |  |
|                      |                                                          |                                                              |                  |        |          |            |          |            |                  |  |  |  |
|                      |                                                          |                                                              |                  |        |          |            |          |            |                  |  |  |  |
|                      |                                                          |                                                              |                  |        |          |            |          |            |                  |  |  |  |
|                      |                                                          |                                                              |                  |        |          |            | Advanced | Create Now |                  |  |  |  |

表 5。命名磁盘文件夹

- 注 默认文件夹设置适用于大多数场所。不过, **Advanced** (高级)按钮可以更改默认 值。要更改默认值,请转至 第 12 [页上高级选](#page-17-0)项 (可选) 。
- **3** 如果您没有使用任何高级选项,请单击 **Create Now** (立即创建),然后单击 **OK** (确定)以确认。如果您输入了高级选项,请转至 第 12 [页上高级选](#page-17-0)项 (可选) 。

#### <span id="page-17-0"></span>高级选项 (可选)

- 注 默认磁盘文件夹设置适用于大多数场所。如果您考虑使用高级选项更改磁盘文件夹 默认设置,请联系 Copilot Services 以获得建议。
- **1** 要更改默认冗余或 datapage 大小,请单击 **Advanced** (高级)。此时将显示以下对话 框。

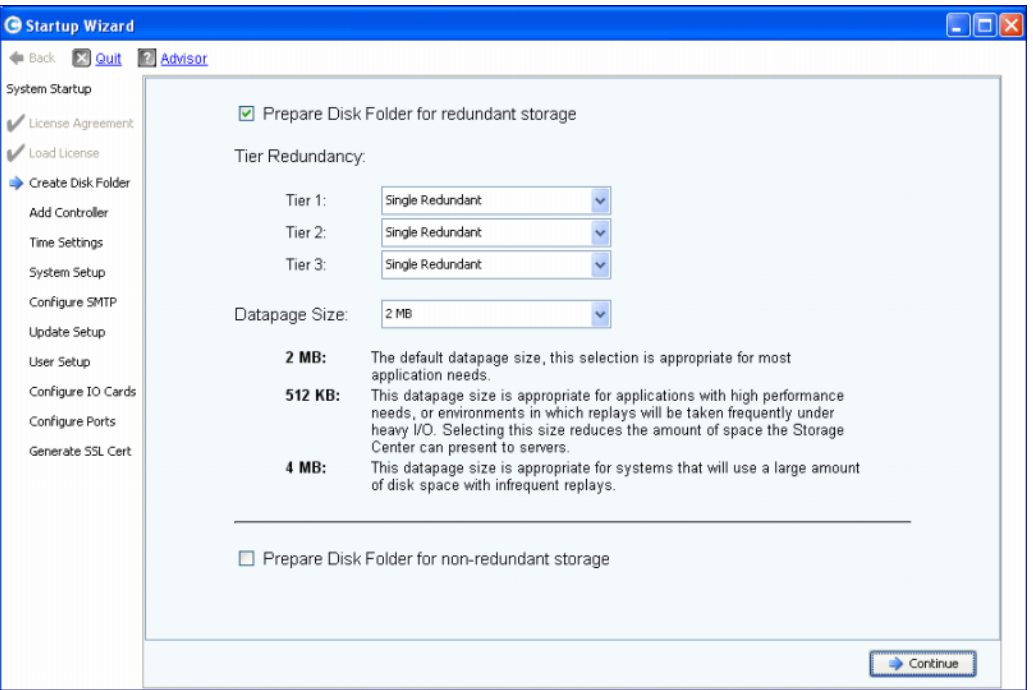

表 6。高级磁盘文件夹选项

- **2** 选择 **Prepare Disk Folder for redundant storage** (准备冗余存储的磁盘文件夹)。
- **3** (可选) **Tier Redundancy** (层冗余):每个层的冗余级别默认设置为单冗余或双冗 余,具体视预期在该层中找到的磁盘而定。如果包含至少六个托管磁盘的层大小为 900GB 或更大,则该层及其下所有的层都默认设置为双冗余存储。

**Single-redundant storage** (单冗余存储)可避免失去任何一个驱动器。

- RAID 10 (每个磁盘均已制备镜像)
- RAID 5-5 (每个条带 4 个数据段 /1 个奇偶校验段)
- RAID 5-9 (每个条带 8 个数据段 /1 个奇偶校验段)

**Dual-redundant storage** (双冗余存储)可避免失去任何两个驱动器:

- RAID 10 双镜像 (数据同时写入三个独立的磁盘)
- RAID 6-6 (每个条带 4 个数据段 /2 个奇偶校验段)
- RAID 6-10 (每个条带 8 个数据段 /2 个奇偶校验段)
- **4** (可选) **Datapage Size** (Datapage 大小):选择 Datapage 大小。
- **2 MB**:(默认值)建议用于大多数应用。
- **512 KB**:适用于具有高性能需求的应用程序或繁重 I/O 下经常进行重播的环境。选 择此大小会减少 System Manager 可对服务器显示的空间量。
- **4 MB**:适用于使用大量磁盘空间、不经常重播的系统。
- **5 Prepare Disk Folder for Non-Redundant Storage** (准备非冗余存储的磁盘文件夹): 非冗余存储在发生磁盘故障时不会保护数据。非冗余存储使用 RAID 0。仅对以其它某 些方式备份的数据选择 **Prepare Disk Folder for Non-Redundant Storage**(准备非冗 余存储的磁盘文件夹)。
- **6** 单击 **Continue** (继续)。
- **7** 在下一个窗口中,单击 **OK** (确定)确认。

### <span id="page-18-0"></span>步骤 **5**:添加控制器 (仅限双控制器系统)

**Add Controller** (添加控制器)步骤将第二个控制器添加到 Storage Center。

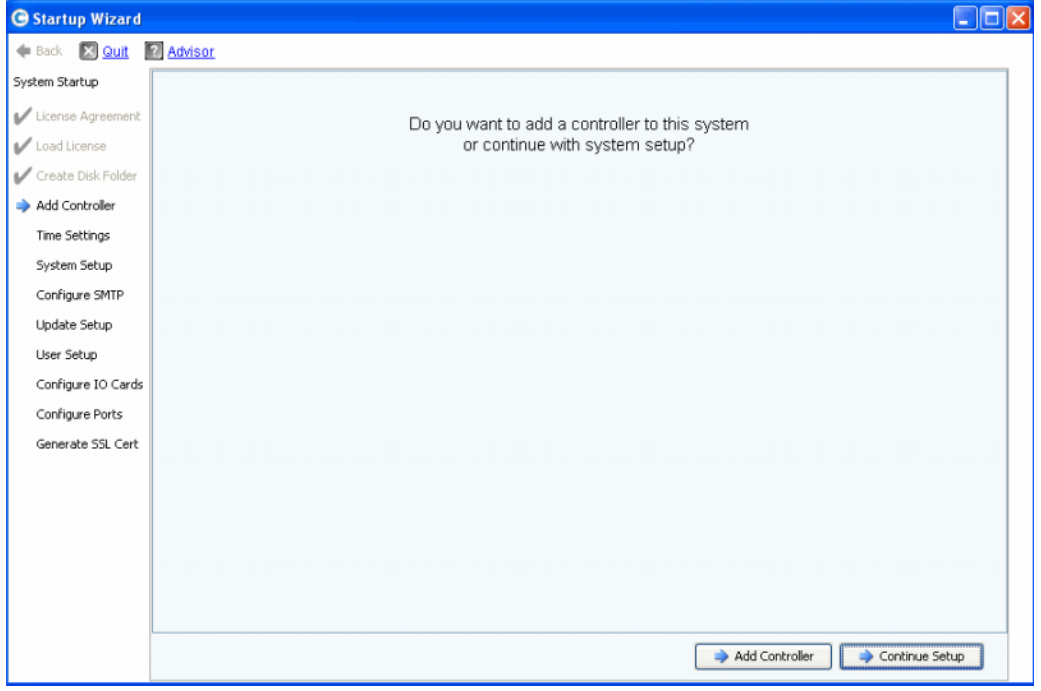

表 7。添加控制器

| 如果…                         | <b>那么…</b>                                                                                      |
|-----------------------------|-------------------------------------------------------------------------------------------------|
| 您准备安装第二个控制器                 | 单击 Add Controller (添加控制器)。 此时将显示<br>Controller Information (控制器信息)对话框。转至 第<br> 14 页上控制器 IP 信息 。 |
| 您不准备安装第二个控制器<br>(您拥有单控制器系统) | 单击 Continue Setup (继续设置)。转至 第 16 页上步<br>骤 6: 时间设置 。                                             |

#### 控制器信息

要将控制器添加到 Storage Center,请完成 **Add Controller** (添加控制器)对话框中的信 息。

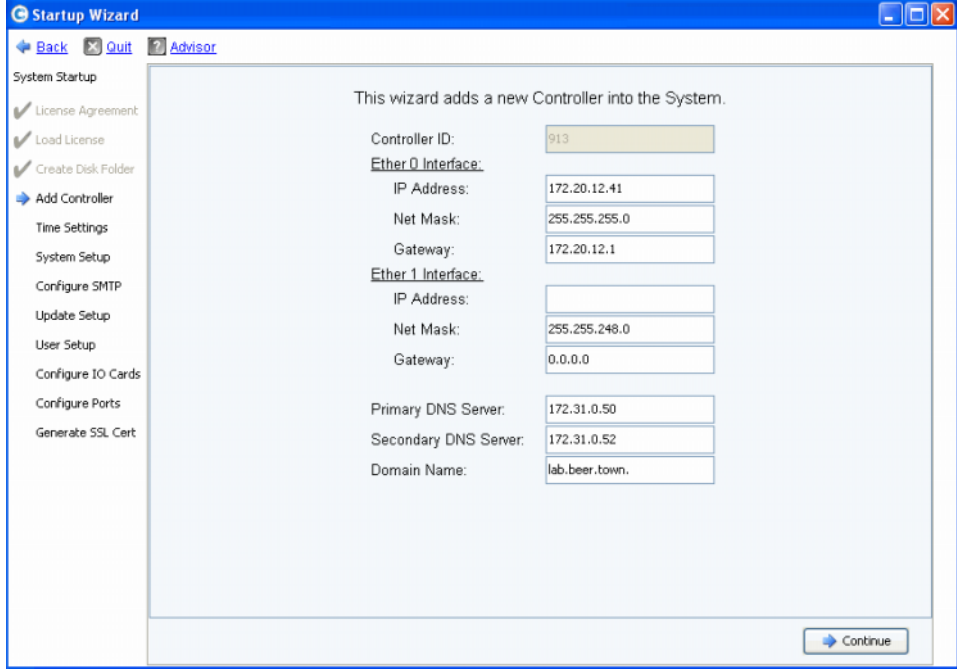

表 8。控制器 IP 信息

- <span id="page-19-0"></span>**1** 输入以下信息:
	- **Controller ID** (控制器 ID):如果对等控制器的硬件序列号 (HSN) 包含在许可文件 中,则 Add Controller (添加控制器)过程会使用该值作为 Controller ID (控制器 ID)并且用户无法输入其它值。如果 HSN 不在许可文件中, 则用户可以输入 HSN 值。上图中灰色显示的字段表示 HSN 在许可文件中,因此用户无法编辑 Controller ID (控制器 ID)字段。
	- **Ether 0 Interface** (Ether 0 接口):输入当前控制器 Ether 0 接口的 IP 地址、子网 掩码和网关。
	- **Ether 1 Interface** (Ether 1 接口):(用于控制器之间的通信。)输入 Ether 1 接口 的 IP 地址、子网掩码和网关。使用来自控制器 2 **controller show** 控制台命令的 IP 地址。
	- **Primary DNS Server** (首选 DNS 服务器):输入首选 DNS 的 IP 地址。
	- **Secondary DNS Server**(备用 DNS 服务器):(可选)输入备用 DNS 的 IP 地址。
	- **Domain Name** (域名):(可选)输入控制器的域名。
- **2** 单击 **Continue** (继续)。

Startup Wizard (启动向导)将发出警告,表明要加入的控制器上的数据和配置信息将 会丢失,并且要求您确认。

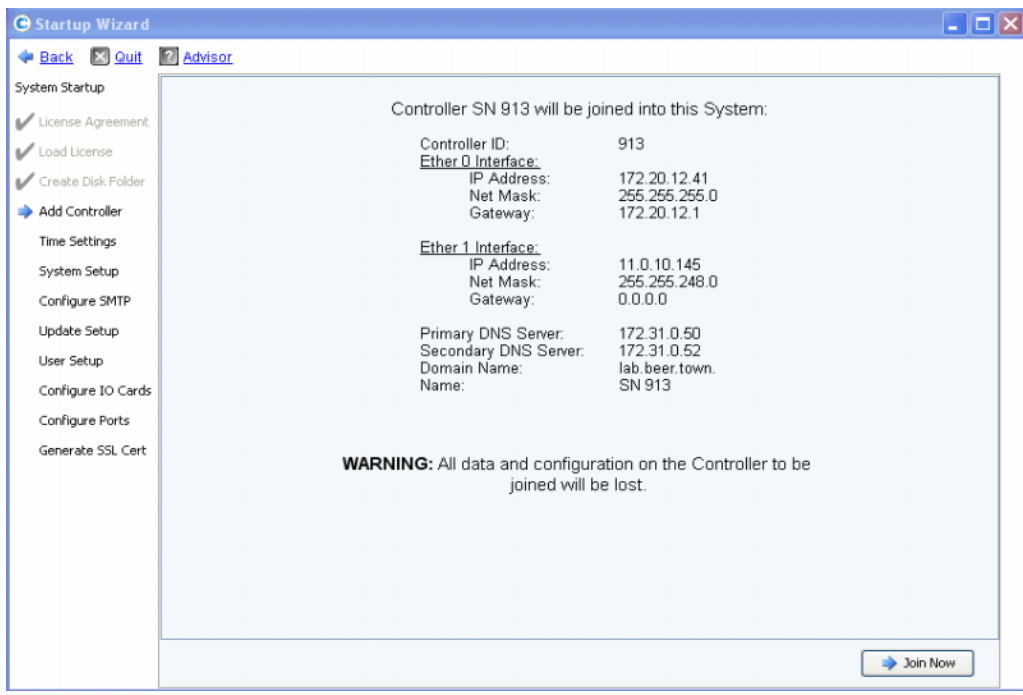

表 9。确认添加控制器

**3** 要确认,请单击 **Join Now** (立即加入)。等待系统将控制器加入到 Storage Center。

### <span id="page-21-0"></span>步骤 6: 时间设置

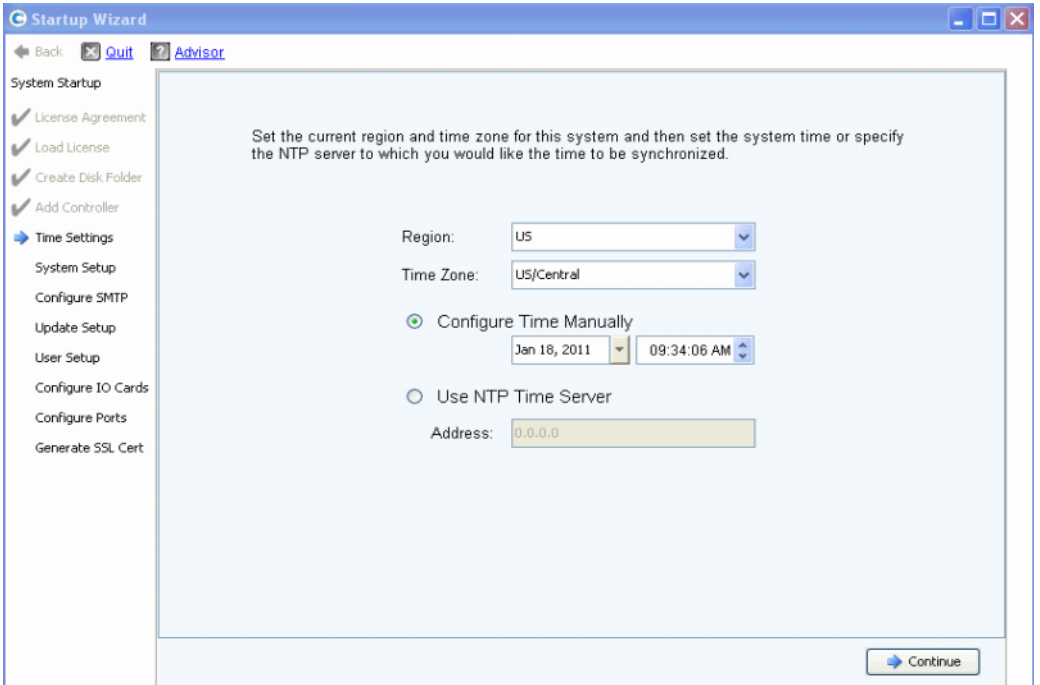

**Time Settings** (时间设置)步骤可以设置 Storage Center 的系统时间。

表 10。设置时间

- **1** 设置系统时间:
	- **Region** (区域):选择 Storage Center 所在的区域。
	- **Time Zone** (时区):选择 Storage Center 所在的时区。

手动配置时间:

• 选择 **Configure Time Manually** (手动配置时间),然后输入日期和时间。

使用 NTP 时间服务器配置时间:

- **a** 选择 **Use NTP Time Server** (使用 NTP 时间服务器)。
- **b** 输入 NTP 服务器的名称或 IP 地址。

注 准确的时间同步对于复制来说非常重要。请确保已准确配置网络时间协议 (NTP)。 有关详情, 请参阅: http://ntp.isc.org/bin/view/Support/WebHome。

**2** 完成系统时间设置后,请单击 **Continue** (继续)。

### <span id="page-22-0"></span>步骤 **7**:系统设置

**System Setup**(系统设置)步骤可以设置 Storage Center 的 **System Name**(系统名称) 和 **Management IP Address** (管理 IP 地址)。

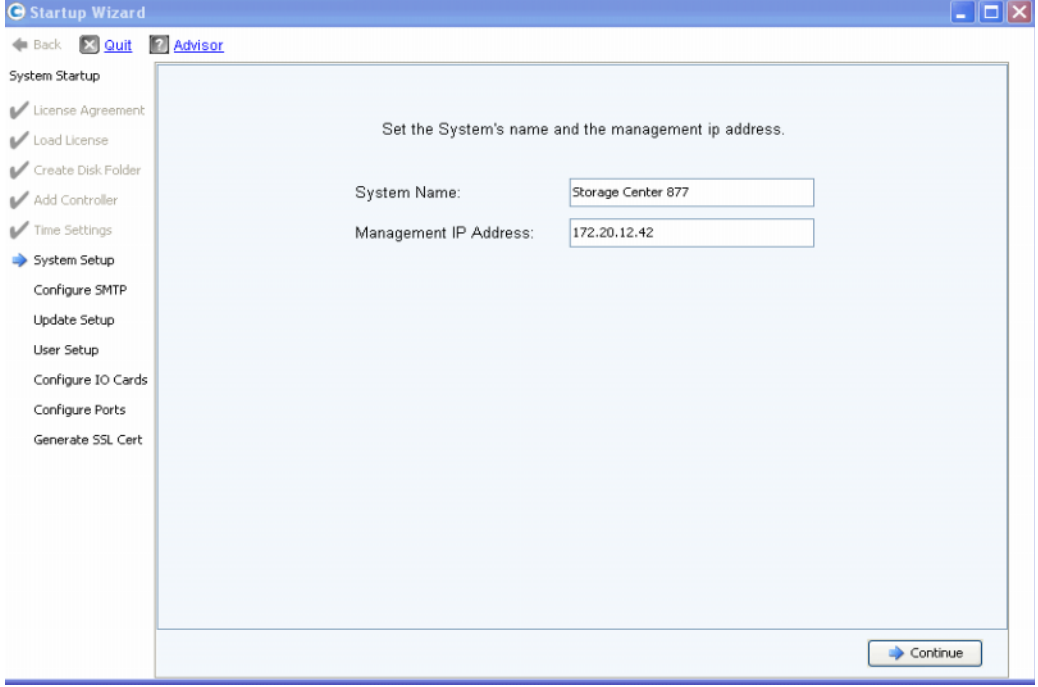

表 11。 System Setup (系统设置程序)

- **1** 输入以下信息:
	- 输入 Storage Center 的 **System Name** (系统名称)。
	- (仅限双控制器系统)输入预安装说明文件中指定的 **Management IP Address** (管理 IP 地址)。(在单控制器系统中,不会显示此字段,并且对话框顶部的消息略 有不同。)
- 注 **Management IP Address** (管理 IP 地址)与主导和对等控制器地址不同。它是管 理群集控制器系统的地址。如果主导或对等控制器发生故障, **Management IP**  Address (管理 IP 地址) 仍然有效。
- **2** 单击 **Continue** (继续)。此时将显示对话框,允许您启用或禁用高速缓存。

#### 启用 / 禁用系统读写高速缓存

此对话框可以设置系统范围的高速缓存设置。

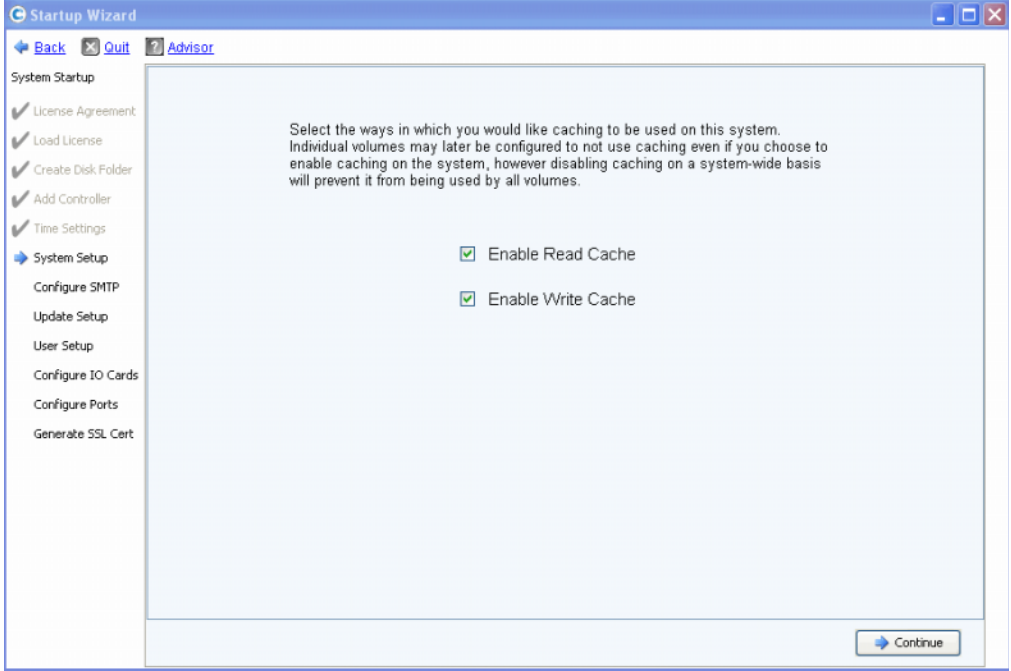

表 12。系统高速缓存

- **1** 使用复选框可启用或禁用读写高速缓存。
- 注 仅当没有任何卷使用高速缓存时禁用高速缓存。如果在此窗口中启用了高速缓存, 可在以后使用 Storage Center 命令禁用单个卷的高速缓存。有关逐个卷禁用高速缓 存的信息,请参阅 《Storage Center System Manager 用户指南》。
- **2** 单击 **Continue** (继续)。

### <span id="page-23-0"></span>步骤 **8**:配置 **SMTP**

**Configure SMTP** (配置 SMTP)步骤可以配置 SMTP 邮件服务器和发件人电子邮件地 址,以便向联系人属性中指定收件人地址的用户发送电子邮件警报信息。

注 如果您不想此时配置 SMTP,请单击 **Skip SMTP Configuration** (跳过 SMTP 配 置)继续而不配置 SMTP 设置。您可在以后通过以下 Storage Center Storage Management (存储管理)菜单配置 SMTP 设置:**System** (系统) **> Setup** (设置) **> Configure SMTP** (配置 SMTP)。

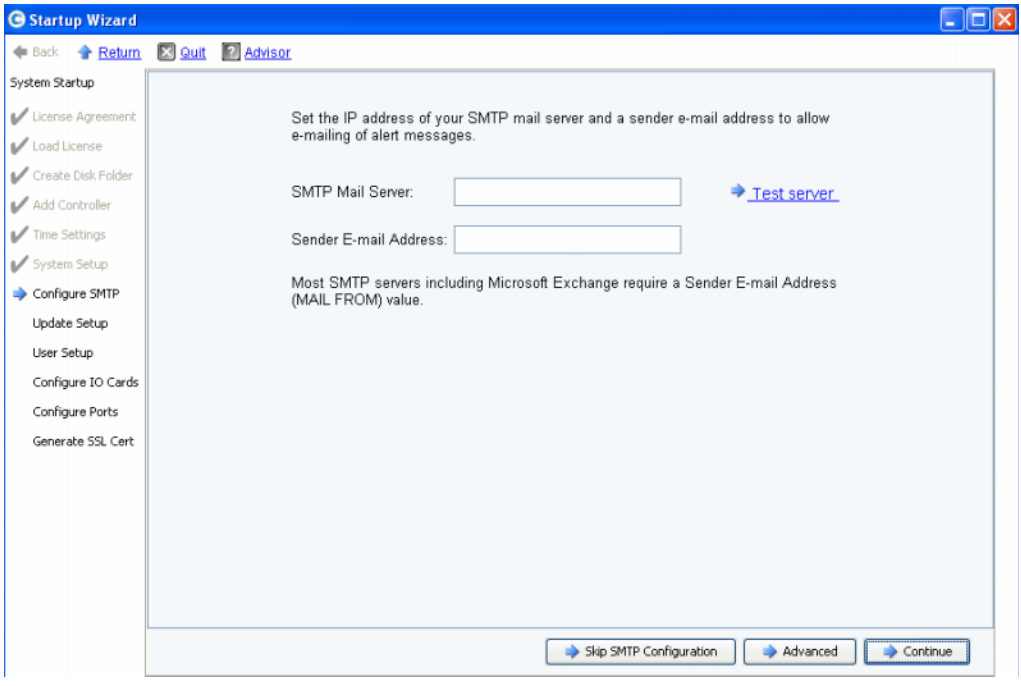

表 13。配置 SMTP

- **1** 输入以下信息:
	- **SMTP Mail Server**(SMTP 邮件服务器):SMTP 电子邮件服务器的 IP 地址或完全 限定的域名。使用 Test server (测试服务器)链接验证指向 SMTP 服务器的连接。
	- **Sender E-mail Address** (发件人电子邮件地址):Sender E-mail Address (发件 人电子邮件地址)框中发件人的电子邮件地址。大多数 SMTP 服务器都需要此地 址, 用作所得电子邮件的 MAIL FROM (发件人)地址。
- **2** 单击以下其中一项以继续:
	- **Continue** (接续)可保存 SMTP 配置并继续初始系统设置过程。
	- **Advanced** (高级)可配置其它 SMTP 设置。

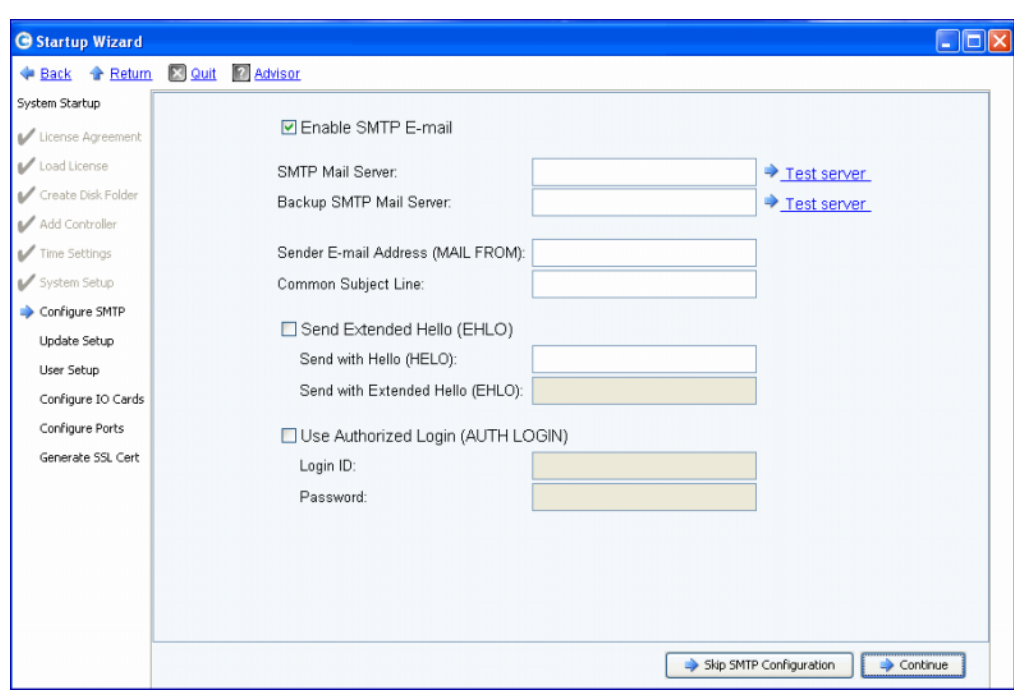

#### 高级 **SMTP** 选项

表 14。高级 SMTP 选项

- **1** 默认设置为 **Enable SMTP E-mail** (启用 SMTP 电子邮件)。
- **2** 在 **SMTP Mail Server** (SMTP 邮件服务器)框中输入 SMTP 邮件服务器的 IP 地址或 完全限定的域名。
- **3** 在 **Backup SMTP Mail Server**(备用 SMTP 邮件服务器)框中输入备用邮件服务器的 IP 地址或完全限定的域名。
- **4** 单击 **Test server** (测试服务器)以测试连接。
- **5** 输入来自 Storage Center 的所有电子邮件的 **Common Subject Line** (通用主题行)。
- **6** 在 **Sender E-mail Address (MAIL FROM)** (发件人电子邮件地址 (发件人))框中输 入发件人的电子邮件地址,在 **Common Subject Line** (通用主题行)框中输入来自 Storage Center 的所有电子邮件的通用主题行。
- **7** 选中 **Send Extended HELO (EHLO)** (发送扩展 HELO (EHLO))框以配置扩展问候的 使用,从而实现邮件系统兼容性。接收主机将发出 **HELO** 命令,而不是以 **HELO** 命令 开始会话。如果发送主机接受此命令,则接收主机可向其发送其已知的 SMTP 扩展列 表,发送主机随即了解可使用哪些 SMTP 扩展与接收主机进行通信。实现 **Extended SMTP (ESMTP)** (扩展 SMTP (ESMTP)) 无需修改客户端或邮件服务器的 SMTP 配 置。
- **8** 如果电子邮件系统需要使用授权登录,请选中 **Use Authorized Login (AUTH LOGIN)** (使用授权登录 (授权登录))并完成 **Login ID** (登录 ID)和 **Password** (密码) 框。
- **9** 单击 **Continue** (继续)。

# <span id="page-26-0"></span>步骤 9:更新设置

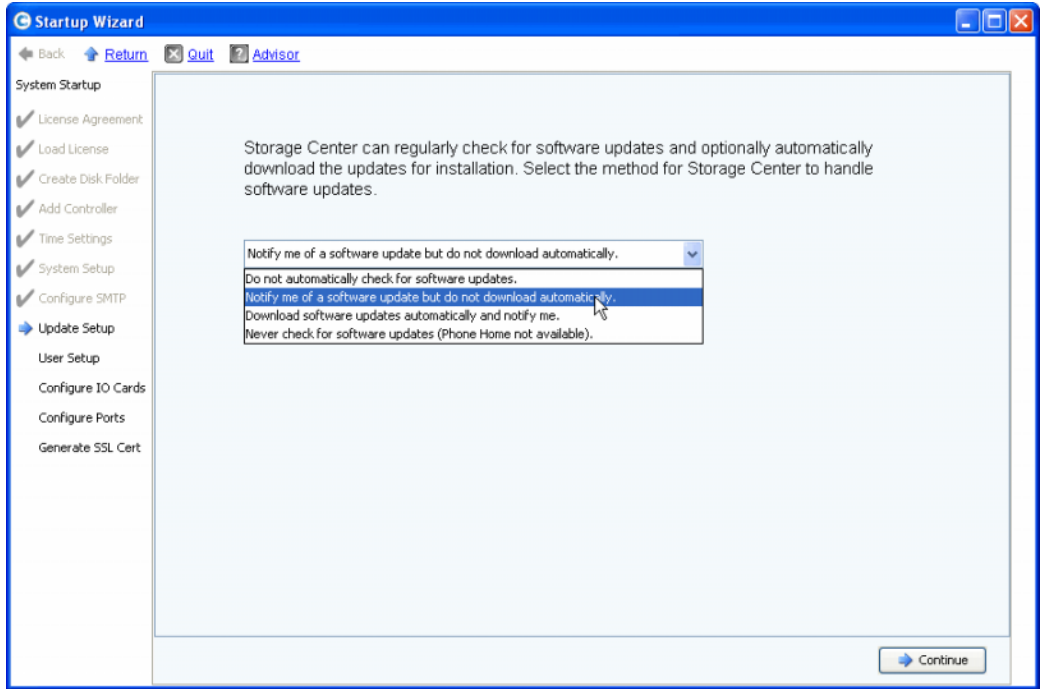

**Update Setup** (更新设置)步骤可以设置默认系统更新选项。

表 15。配置更新选项

- **1** 选择更新选项:
	- **Do not automatically check for software updates**(不自动检查软件更新):选择 此选项可禁用自动检查更新。
	- **Notify me of a software update but do not download automatically** (通知软件 更新但不自动下载):选择此选项可自动检查更新并在更新可用时收到通知。在您 确定以前不会下载更新。
	- **Download software updates automatically and notify me**(自动下载软件更新并 通知我):选择此选项可自动下载更新并在下载完成时收到通知。
	- **Never check for software updates (Phone Home not available)** (从不检查软件 更新 (回拨不可用)):选择此选项可阻止系统检查更新。此选项用于 **Phone Home** (回拨)不可用的安全站点。
- **2** 单击 **Continue** (继续)。

### <span id="page-27-0"></span>步骤 **10**:用户设置

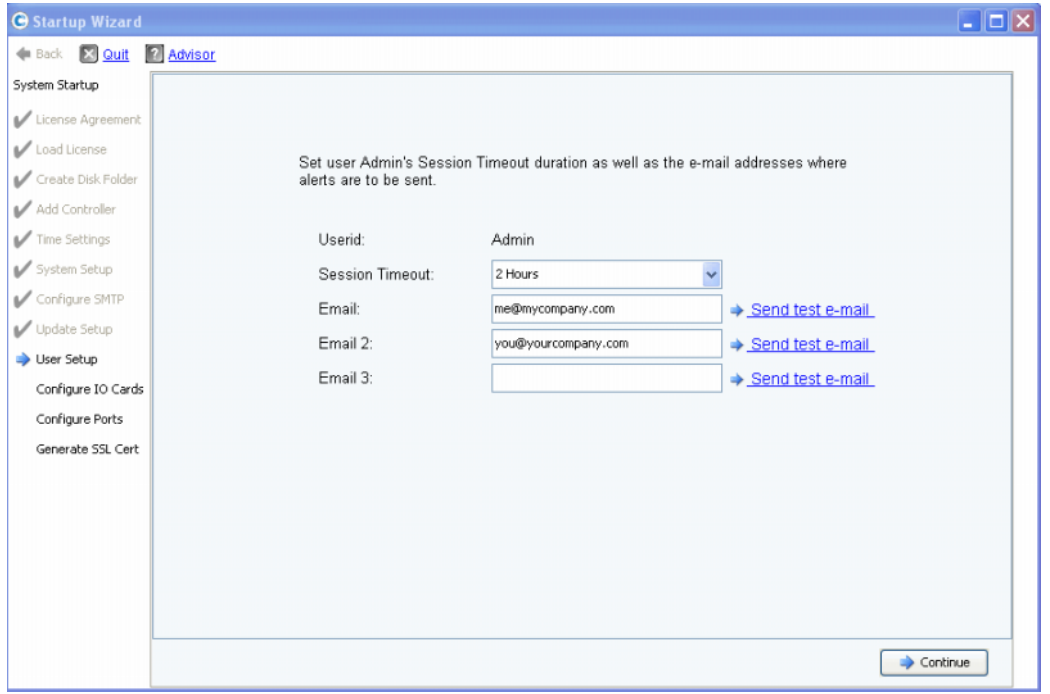

**User Setup** (用户设置)步骤可以配置 **Admin** 用户。

表 16。用户设置

- **1** 配置默认 **Admin** 用户:
	- **Session Timeout** (会话超时):选择会话超时。
	- **Email/Email2/Email3**(电子邮件 / 电子邮件 2/ 电子邮件 3):输入 Storage Center 将向其发送系统警报的电子邮件地址。
	- 要确保地址准确无误,请单击 **Send test e-mail** (发送测试电子邮件)。

注 确保管理员收到该电子邮件。 Storage Center 使用电子邮件发送系统警报。

**2** 单击 **Continue** (继续)。

如果新的 Storage Center 有 iSCSI IO 卡, 将显示 第 23 [页上步骤](#page-28-0) 11: 配置 IO 卡 (可 [选\) 对](#page-28-0)话框。如果没有 iSCSI IO 卡, 将显示 第 24 页上步骤 12: 配置端口 对话框。

### <span id="page-28-0"></span>步骤 11: 配置 IO 卡 (可选)

**Configure IO Cards** (配置 IO 卡)步骤可以配置 iSCSI IO 卡。

如果 Storage Center 检测到 iSCSI IO 卡, Startup Wizard (启动向导)会显示 IO 卡的信 息。通过 Storage Center 5.5,现在所有 iSCSI IO 卡的网络属性均可从一个屏幕进行配置, 而不是在单独的屏幕中一次配置一个卡。此外,所有的卡现在均可配置,而不仅仅是未初 始化的卡。

注 所有 iSCSI IO 卡必须分配静态 IP 地址、子网掩码和网关值,然后才能使用 IO 卡。 未初始化的 iSCSI IO 卡 IP 地址为 0.0.0.0 并将在警告窗口中列出。

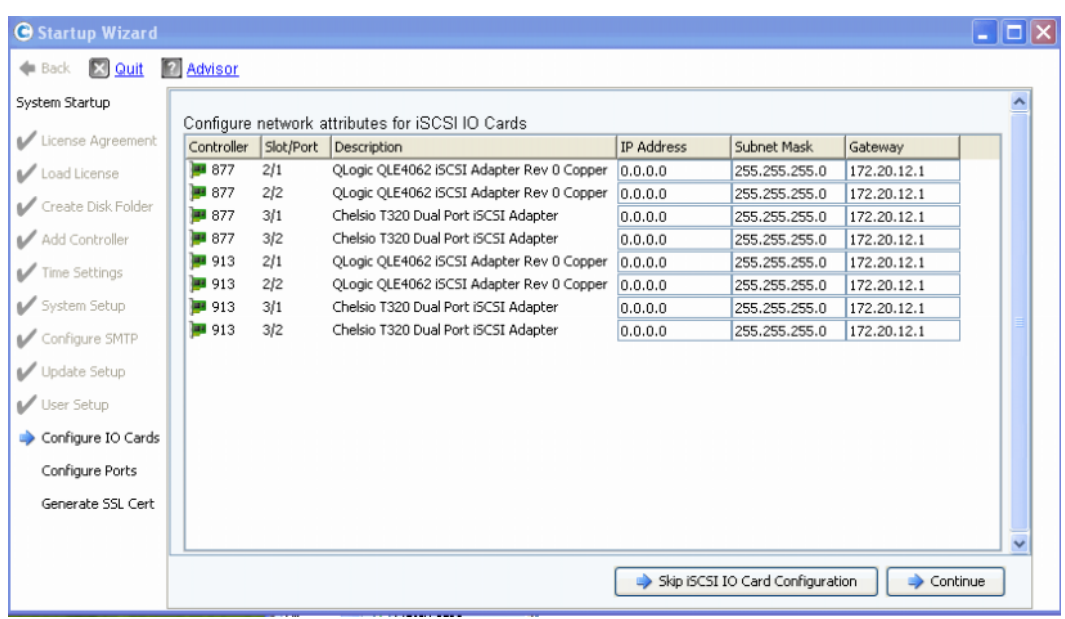

表 17。检测到的 iSCSI IO 卡

**1** 要跳过此步骤并在以后配置,请单击 **Skip iSCSI IO Card Configuration**(跳过 iSCSI IO 卡配置)。

注 尽管对话框会显示跳过配置的选项,但建议在此步骤配置 iSCSI IO 卡。

- **2** 单击 **Continue** (继续)。
	- 如果没有生成错误或警告,将保存 iSCSI IO 卡配置。转至 第 24 [页上步骤](#page-29-0) 12:配置 [端口 。](#page-29-0)
	- 如果有错误和 / 或警告,将如第 24 [页上的图](#page-29-2) 18 中所示显示。

| System Startup     |                                                        |           | Configure network attributes for iSCSI IO Cards        |                   |               |            |              |  |  |
|--------------------|--------------------------------------------------------|-----------|--------------------------------------------------------|-------------------|---------------|------------|--------------|--|--|
| License Agreement  | Controller                                             | Slot/Port | Description \                                          | <b>IP Address</b> | Subnet Mask   | Gateway    |              |  |  |
| Load License       | ■ 877                                                  | 3/1       | Chelsio T320 Dual Port iSCSI Adapter                   | 10.2.2.6          | 255.255.255.0 | 10.2.2.1   | ۸            |  |  |
|                    | ₩ 877                                                  | 3/2       | Chelsio T320 Dual Port iSCSI Adapter                   | 10.2.2.7          | 255.255.255.0 | 10.2.2.1   |              |  |  |
| Create Disk Folder | ₩ 913                                                  | 3/1       | Chelsio T320 Dual Port iSCSI Adapter                   | 10.2.2.8          | 255.255.255.0 | 10.2.2.1   |              |  |  |
| Add Controller     | ■ 913                                                  | 3/2       | Chelsio T320 Dual Port iSCSI Adapter                   | 10.2.2.9          | 255.255.255.0 | 10.2.2.1   |              |  |  |
| Time Settings      | ■ 877                                                  | 2/1       | QLogic QLE4062 iSCSI Adapter Rev 0 Copper              | 10.20.12.40       | 255.255.255.0 | 10.20.12.1 |              |  |  |
|                    | ■ 877                                                  | 2/2       | QLogic QLE4062 iSCSI Adapter Rev 0 Copper              | 10.20.12.41       | 255.255.255.0 | 10.20.12.1 |              |  |  |
| System Setup       | ■ 913                                                  | 2/1       | QLogic QLE4062 iSCSI Adapter Rev 0 Copper              | 10.20.12.42       | 255.255.255.0 | 10.20.12.1 |              |  |  |
| Configure SMTP     | ■ 913                                                  | 2/2       | QLogic QLE4062 ISCSI Adapter Rev 0 Copper              | 10.20.12.43       | 255.255.255.0 | 10.20.12.1 | v            |  |  |
|                    | Errors:                                                |           |                                                        |                   |               |            |              |  |  |
| Update Setup       |                                                        |           |                                                        |                   |               |            |              |  |  |
| User Setup         |                                                        |           |                                                        |                   |               |            |              |  |  |
|                    |                                                        |           |                                                        |                   |               |            |              |  |  |
| Configure IO Cards |                                                        |           |                                                        |                   |               |            |              |  |  |
| Configure Ports    | Warnings:                                              |           |                                                        |                   |               |            |              |  |  |
| Generate SSL Cert  |                                                        |           | Controller 877 Slot/Port 2/1: Card is not initialized. |                   |               |            |              |  |  |
|                    |                                                        |           | Controller 877 Slot/Port 2/2: Card is not initialized. |                   |               |            |              |  |  |
|                    |                                                        |           | Controller 877 Slot/Port 3/1: Card is not initialized. |                   |               |            |              |  |  |
|                    | Controller 877 Slot/Port 3/2: Card is not initialized. |           |                                                        |                   |               |            |              |  |  |
|                    |                                                        |           | Controller 913 Slot/Port 2/1: Card is not initialized. |                   |               |            | $\checkmark$ |  |  |

表 18。 iSCSI IO 卡配置警告

- <span id="page-29-2"></span>**3** 对于每个 iSCSI IO 卡,请修正 **IP Address**(IP 地址)、**Subnet Mask**(子网掩码)和 / 或 **Gateway IP Address** (网关 IP 地址)。
- **4** 完成后,请单击 **Save Configuration** (保存配置)。转至 第 24 [页上步骤](#page-29-0) 12:配置端 [口](#page-29-0) 。

### <span id="page-29-1"></span><span id="page-29-0"></span>步骤 **12**:配置端口

此步骤显示的第一个对话框取决于虚拟端口功能是否在 Storage Center 上获得许可。

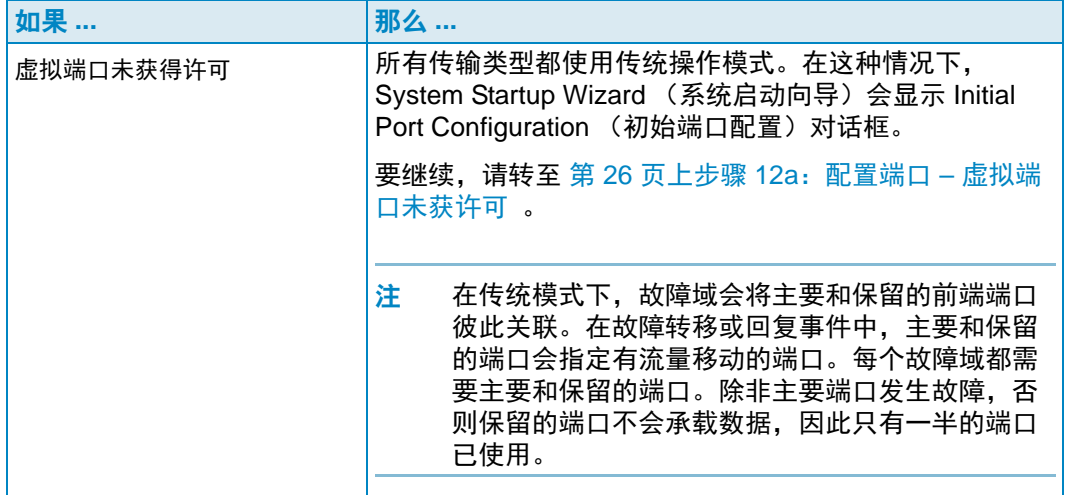

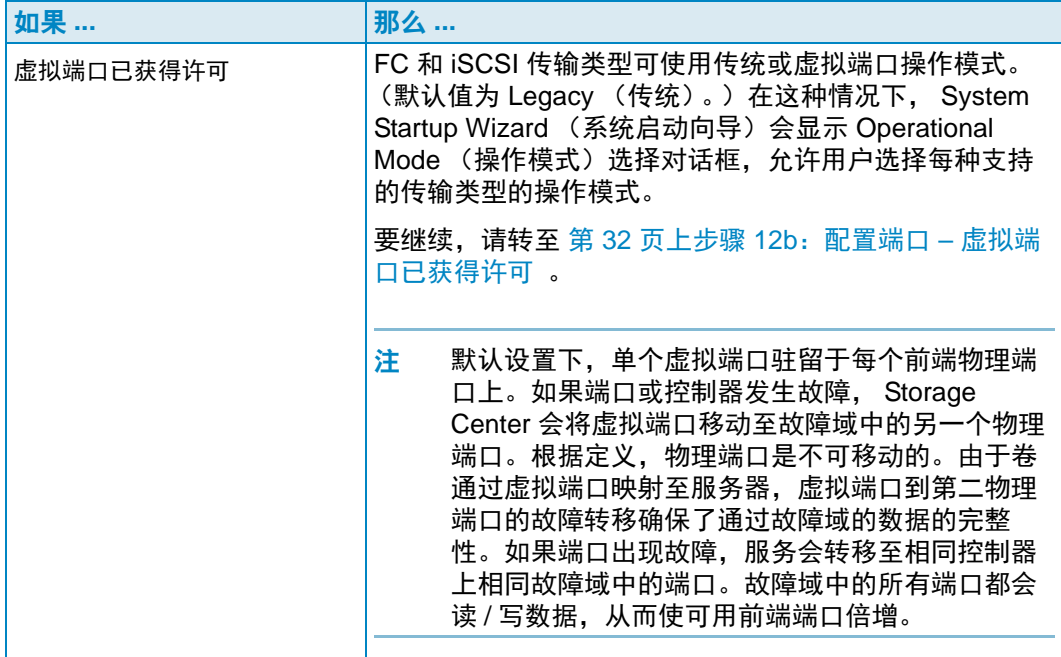

#### <span id="page-31-0"></span>步骤 **12a**:配置端口 – 虚拟端口未获许可

如果虚拟端口未获得许可,将显示以下对话框。

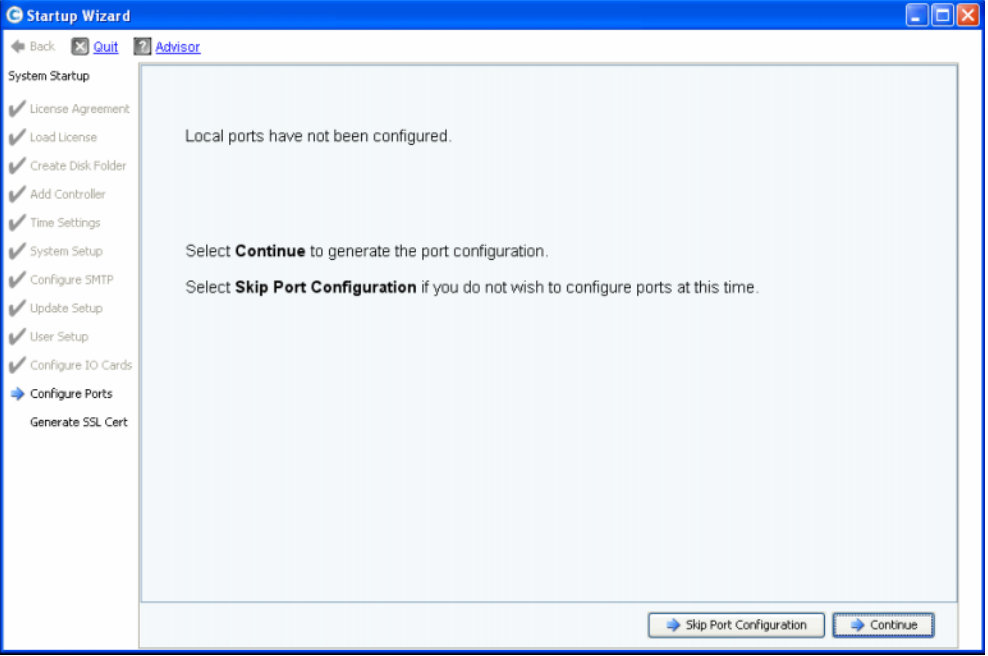

表 19。初始端口配置

#### 常见操作 **–** 继续

**1** 单击 **Continue** (继续)以生成初始端口配置。

生成初始端口配置时, Startup Wizard (启动向导)会显示一个窗口来显示进度。配置 生成后,会自动进行验证。

如果验证成功,显示的确认窗口如第 27 [页上的图](#page-32-0) 20 中所示。如果验证失败,窗口将如 第 27 [页上的图](#page-32-1) 21 中所示显示警告。

#### 替代操作 **–** 跳过端口配置

如果您不知道初始端口配置或没有设置和配置 FC 交换机,则此时必须跳过端口配置。

**1** 单击 **Skip Port Configuration** (跳过端口配置)以继续设置而不生成初始端口配置。 如果您跳过此步骤,则所有端口保持未配置并且状态为 Unknown (未知)。

如果您此时跳过配置本地端口,可在以后通过 Storage Center Storage Management (存储管理)菜单进行配置:**System** (系统) **> Setup** (设置) **> Configure Local Ports** (配置本地端口)选项 (如 《Storage Center System Manager 用户指南》 中所述)。

**2** 转至 第 43 [页上步骤](#page-48-0) 13:生成 SSL 证书 。

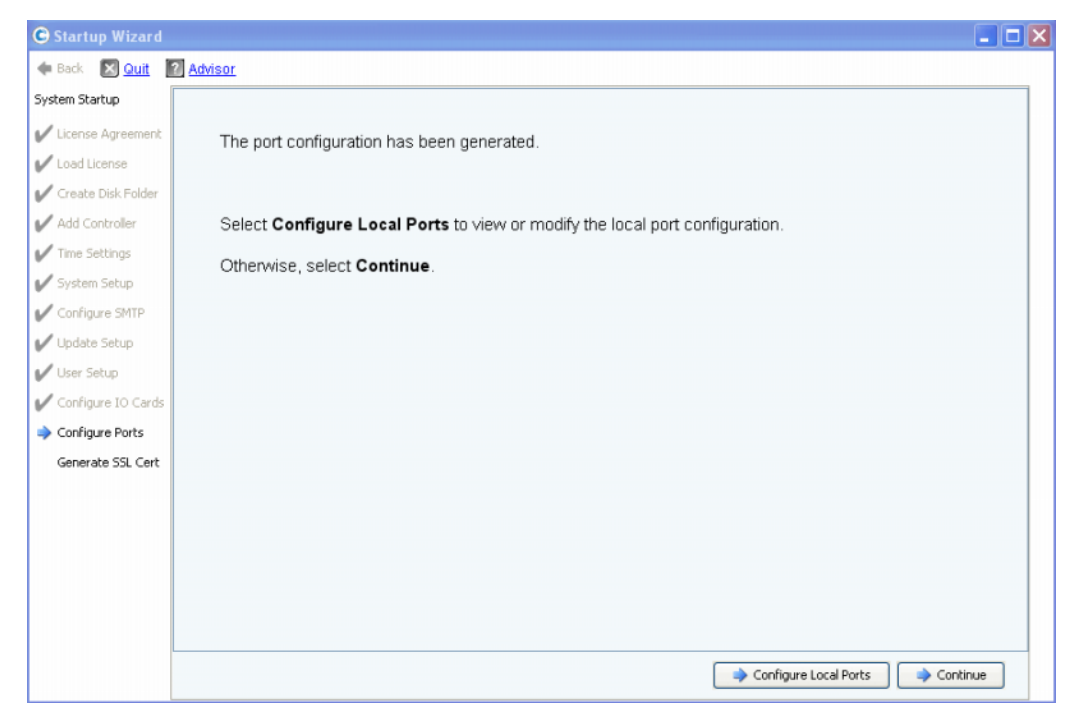

#### 表 20。端口配置 (不带警告)

<span id="page-32-0"></span>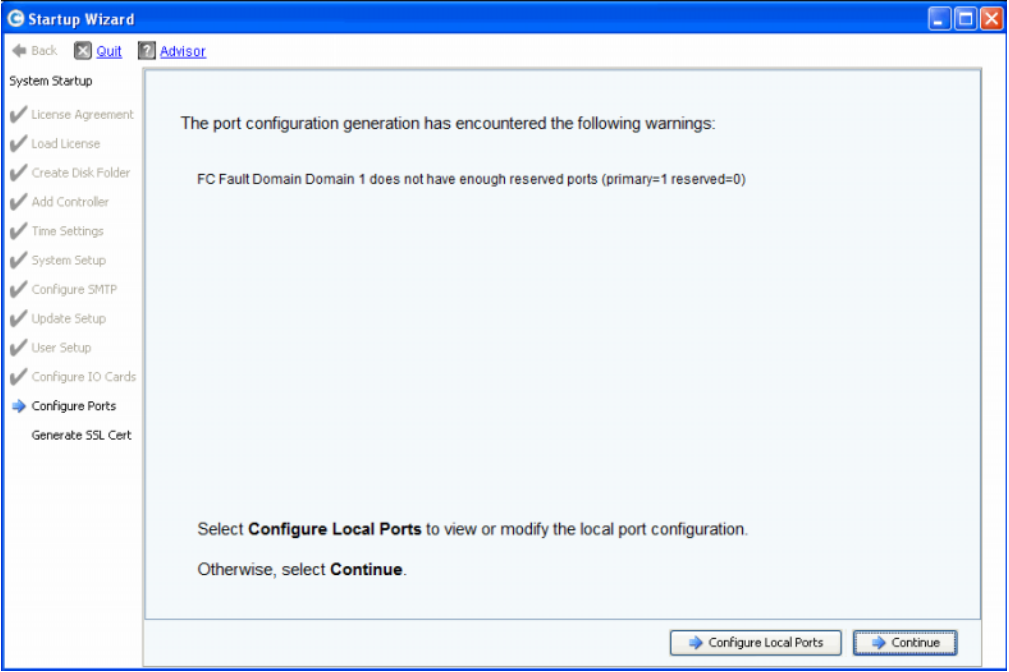

<span id="page-32-1"></span>表 21。端口配置 (带警告)

- **3** 您的下一步操作取决于以下情况:
	- 如果没有针对任何传输类型的警告,并且只有一个光纤信道交换机结构,请单击 **Continue** (继续)继续执行 第 43 [页上步骤](#page-48-0) 13:生成 SSL 证书 。
	- 如果没有针对任何传输类型的警告,并且有两个光纤信道交换机结构,则必须选择 **Configure Local Ports** (配置本地端口)并创建新的故障域。按照预安装说明文件 进行操作以建立特定站点连接。确保实体连接到结构 1 的控制器端口位于一个故障 域内,而连接到结构 2 的控制器端口位于另一个故障域内。请转到 第 28 [页上配置传](#page-33-0) [统模式本地端口](#page-33-0) – iSCSI、 FC 和 SAS 。
	- 如果有针对任何传输类型的警告,请单击 **Configure Local Ports** (配置本地端口) 修改配置并修正导致警告的任何问题。请转到 第 28 [页上配置传统模式本地端口](#page-33-0) – [iSCSI](#page-33-0)、 FC 和 SAS 。

#### <span id="page-33-0"></span>配置传统模式本地端口 **– iSCSI**、 **FC** 和 **SAS**

通过使用 **Configure Ports** (配置端口)对话框中显示的下拉式菜单和按钮,可修改所有 传输类型的本地端口配置设置。以下示例使用 iSCSI 本地端口。

**1** 单击 **iSCSI** 选项卡以选择 iSCSI 的 **Configure Ports** (配置端口)对话框。

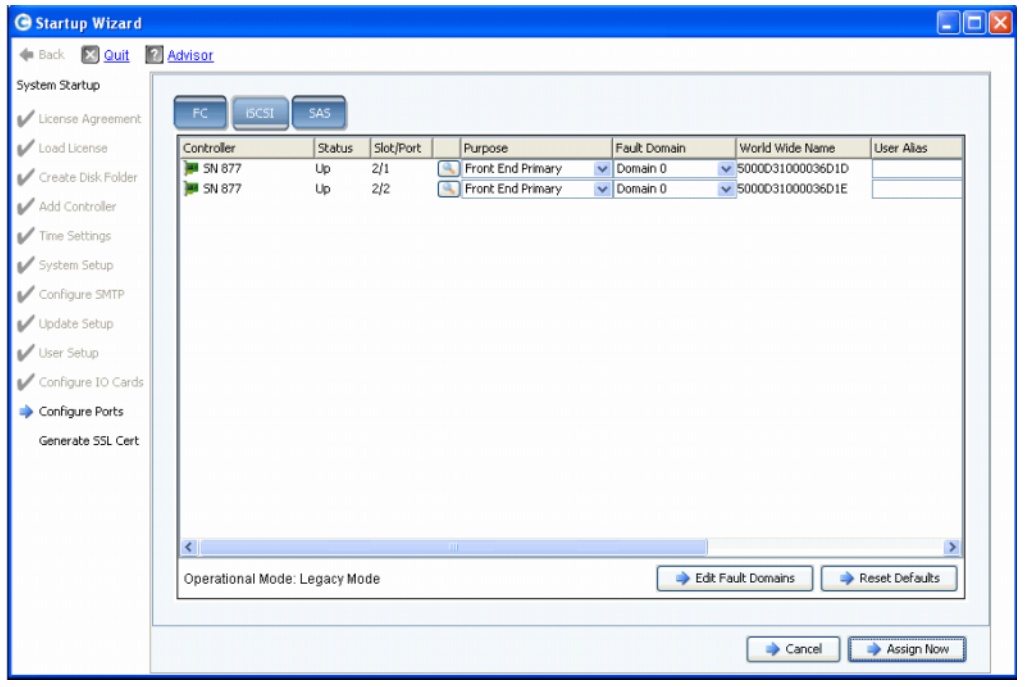

#### 表 22。配置本地端口 (iSCSI)

**2** 使用下拉式菜单和按钮打开对话框以便编辑故障域。

# - 使用下拉式菜单

• **Purpose** (用途):可以设置端口的用途。端口用途的有效值因传输类型不同而各异。

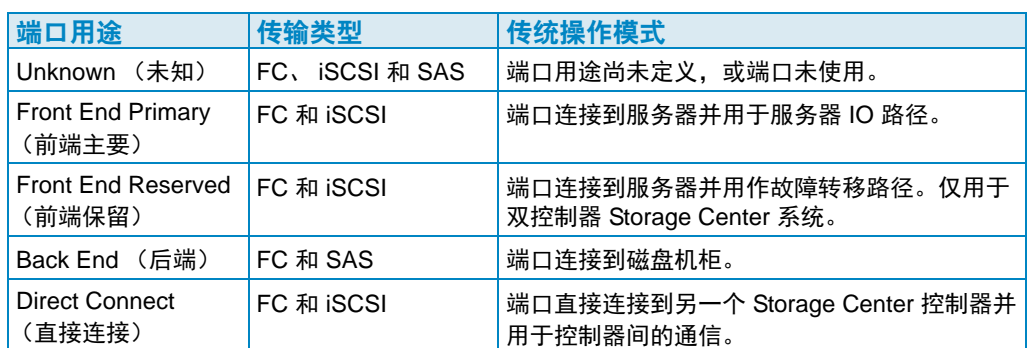

- **Fault Domain** (故障域):可以将控制器端口分配给故障域或分配给 < 无 >。
- **User Alias** (用户别名):可以为物理端口输入描述性、用户友好的名称。

# ■ 使用按钮

- 单击 **Edit Fault Domains** (编辑故障域)打开一个对话框,您可以在其中选择要编辑 的域或创建新的故障域。
- 如果您修改过配置并想要恢复为原始配置,请单击 **Reset Defaults** (重置为默认设置)。 单击 **Reset Defaults** (重置为默认设置)可将所有传输恢复为单一故障域。
- 要跳过配置,请单击 **Cancel** (取消)。如果要求确认,请单击 **Yes** (是)。
- 要接受默认配置或修改过的配置,请单击 **Assign Now** (立即分配)。

# - 编辑现有故障域

**1** 单击 **Edit Fault Domains** (编辑故障域)。此时将显示 **Edit Fault Domains - iSCSI** (编辑故障域 - iSCSI)对话框。

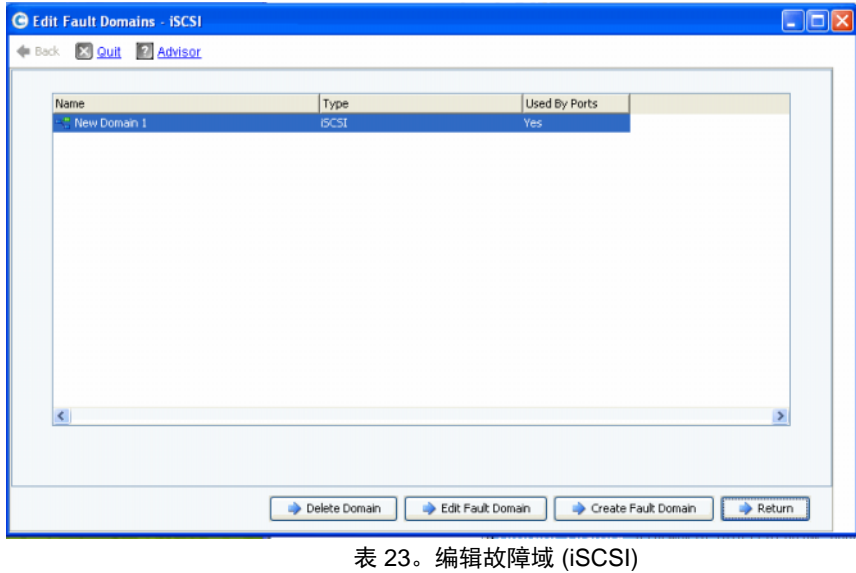

- **2** 选择一个域。
- **3** 再次单击 **Edit Fault Domain**(编辑故障域)。此时将出现 **Fault Domain Properties**  Domain <num> (故障域属性 - 域 < 数字 >)对话框。从此对话框中,您可以重命名故 障域和添加任何可选的备注。

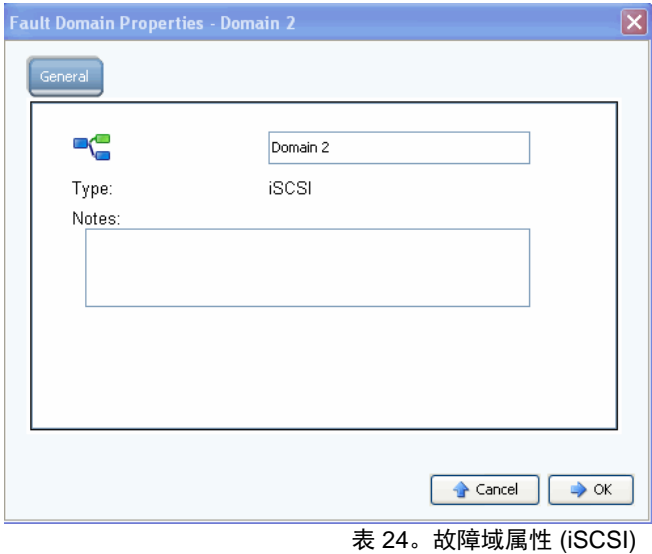

- **4** 单击 **OK** (确定)以确认您的更改。将自动验证配置。
- **5** 如果没有警告,请单击 **Continue** (继续)转至 第 43 [页上步骤](#page-48-0) 13:生成 SSL 证书 继 续设置。如果有警告,请单击 **Configure Local Ports** (配置本地端口)修改配置并修 正导致警告的任何问题。请参阅 第 28 [页上配置传统模式本地端口](#page-33-0) – iSCSI、 FC 和 [SAS](#page-33-0) 。

# - 创建新的故障域

**1** 单击 **Create Fault Domain** (创建故障域)。此时将显示 **Create Fault Domain** (创建故障域)对话框。

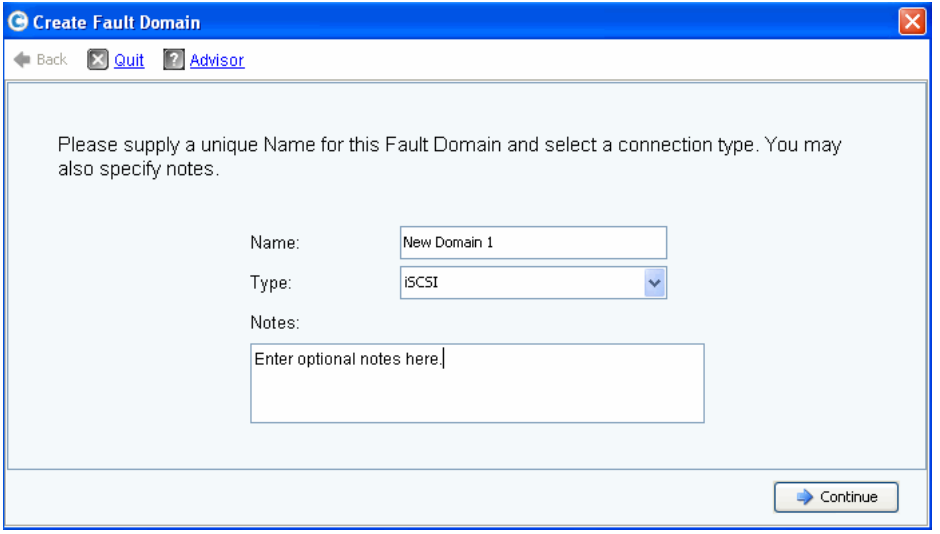

表 25。创建故障域 (iSCSI 示例)

- 输入新域的名称、类型以及任何其它备注。
- 单击 **Continue** (继续)。此时将显示确认窗口。

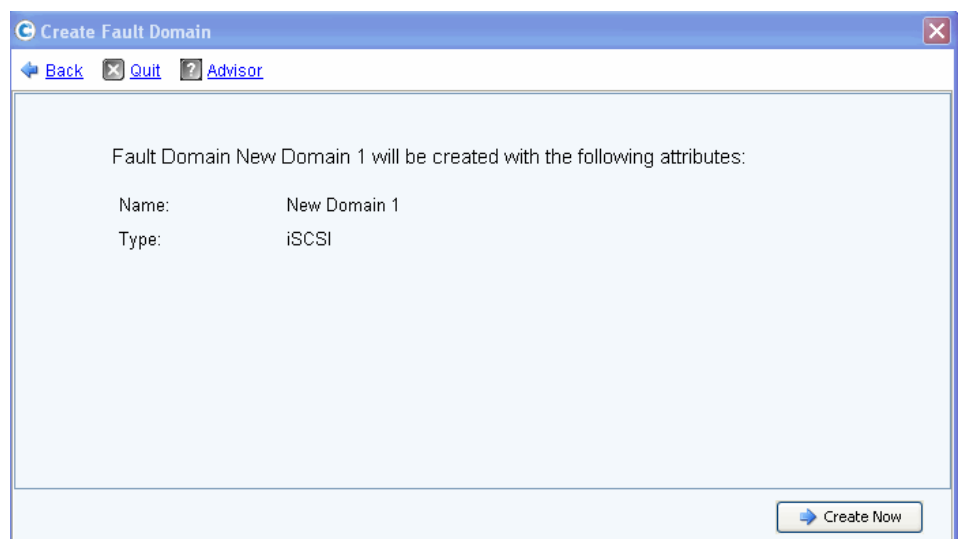

表 26。故障域创建确认 (iSCSI 示例)

- 单击 **Create Now** (立即创建)创建新的故障域或单击 **Back** (返回)不创建新的故障 域。
- 故障域正确时,请转至 第 43 [页上步骤](#page-48-0) 13:生成 SSL 证书 。

#### <span id="page-37-0"></span>步骤 **12b**:配置端口 – 虚拟端口已获得许可

如果虚拟端口已获得许可,将显示一个对话框,允许您选择操作模式。此对话框显示以下 信息:

- 支持虚拟端口的传输类型 (当前为 FC 和 iSCSI)
- Storage Center 上至少存在一个该类型端口的传输类型

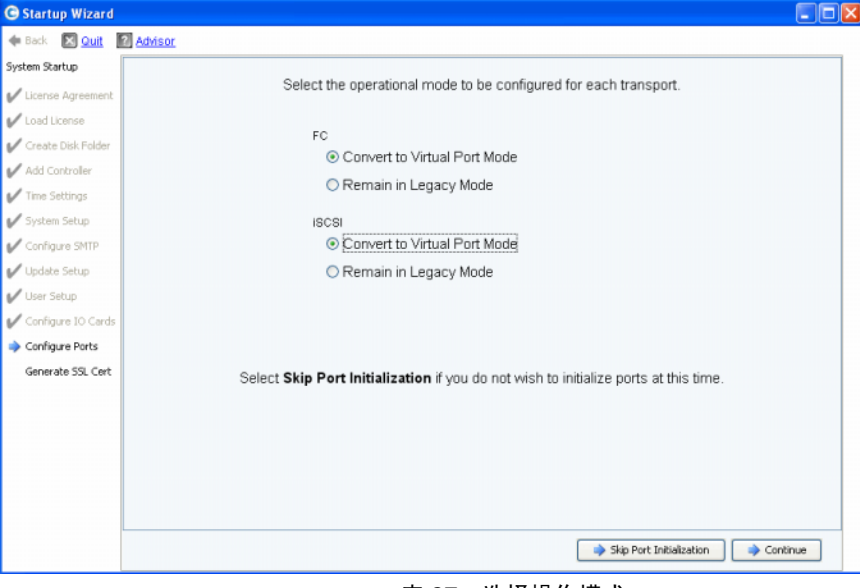

表 27。选择操作模式

#### 常见操作 – 继续

- **1** 选择 FC 和 iSCSI 传输的操作模式。默认设置为 **Legacy Mode** (传统模式)。
- **2** 单击 **Continue** (继续)以选定的操作模式开始端口初始化。

向导会验证配置,将选定的传输转换为选定的模式,显示进度窗口,并在传输类型的操 作模式已配置和已初始化后发送确认窗口 (请参阅第 33 [页上的图](#page-38-0) 28)。如果发现问 题,则不转换传输并且显示一个窗口列出错误。

#### 替代操作 – 跳过端口初始化

如果您不知道要使用哪个操作模式或预安装说明文件中没有指定操作模式,您可以选择此 时跳过端口初始化。

- **1** 单击 **Skip Port Initialization** (跳过端口初始化)将所有传输保留为 **Legacy Mode** (传统模式)。如果您跳过端口初始化:
	- 所有端口都将保持未初始化并且状态为 **Unknown** (未知)。
	- 所有端口保持为 **Legacy Mode** (传统模式)。
- **2** 转至 第 43 [页上步骤](#page-48-0) 13:生成 SSL 证书 。

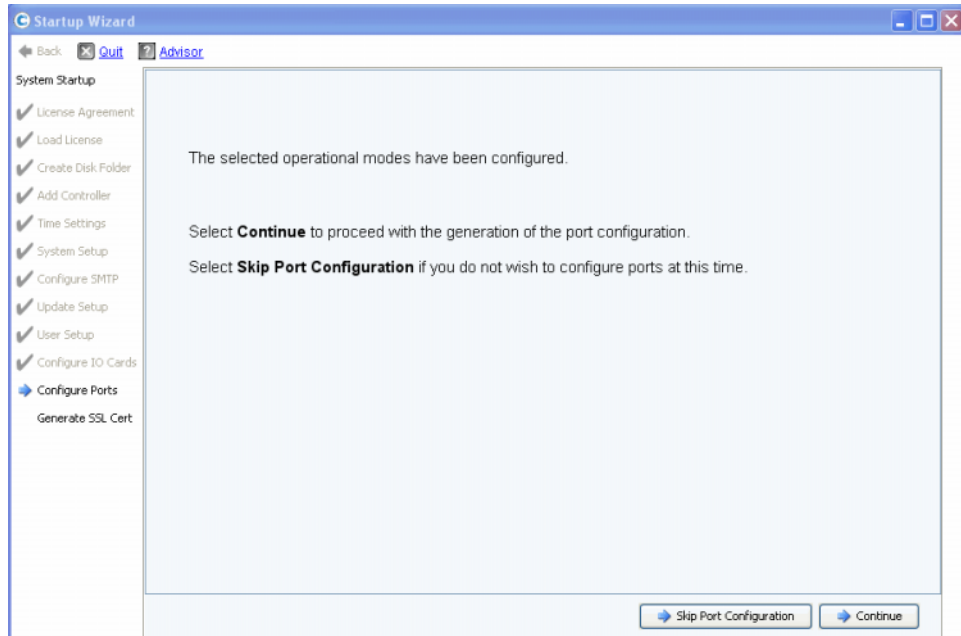

表 28。配置的操作模式 (不带警告)

#### <span id="page-38-0"></span>常见操作 – 继续

- 1 单击 Continue (继续)以生成初始端口配置。接下来显示的对话框取决于是否有任何 iSCSI 传输处于虚拟端口模式:
	- iSCSI 端口处于虚拟端口模式:如果您对 iSCSI 端口选择虚拟端口模式,则会有一 个额外的步骤。系统将要求您提供创建默认 iSCSI 故障域所需的 IP 地址信息,[如第](#page-39-0) 34 [页上的图](#page-39-0) 29 中所示。
	- 没有 iSCSI 端口处于虚拟端口模式:生成初始端口配置时, Startup Wizard (启动向导)会显示一个窗口来显示进度。配置生成后,会自动进行验证。如果验 证成功,显示的确认窗口如第 35 [页上的图](#page-40-0) 30 中所示。如果有警告,将显示类似的 窗口列出错误。

#### 替代操作 – 跳过端口配置

如果您不知道初始端口配置,可以选择在此时跳过端口配置。如果没有设置和配置任何 FC 交换机,您将不得不跳过端口配置。

- **1** 单击 **Skip Port Configuration** (跳过端口配置)以继续设置而不生成初始本地端口配 置。如果您跳过端口配置:
	- 所有端口都将保持未配置并且状态为 **Unknown** (未知)。
	- 基于您的选择,所有端口都处于 **Legacy** (传统)或 **Virtual Port** (虚拟端口) 模式。

如果您此时跳过配置本地端口,可在以后通过 Storage Center Storage Management (存储管理)菜单进行配置:**System** (系统) **> Setup** (设置) **> Configure Local Ports** (配置本地端口)选项 (如 《Storage Center System Manager 用户指南》 中所述)。

**2** 转至 第 43 [页上步骤](#page-48-0) 13:生成 SSL 证书 。

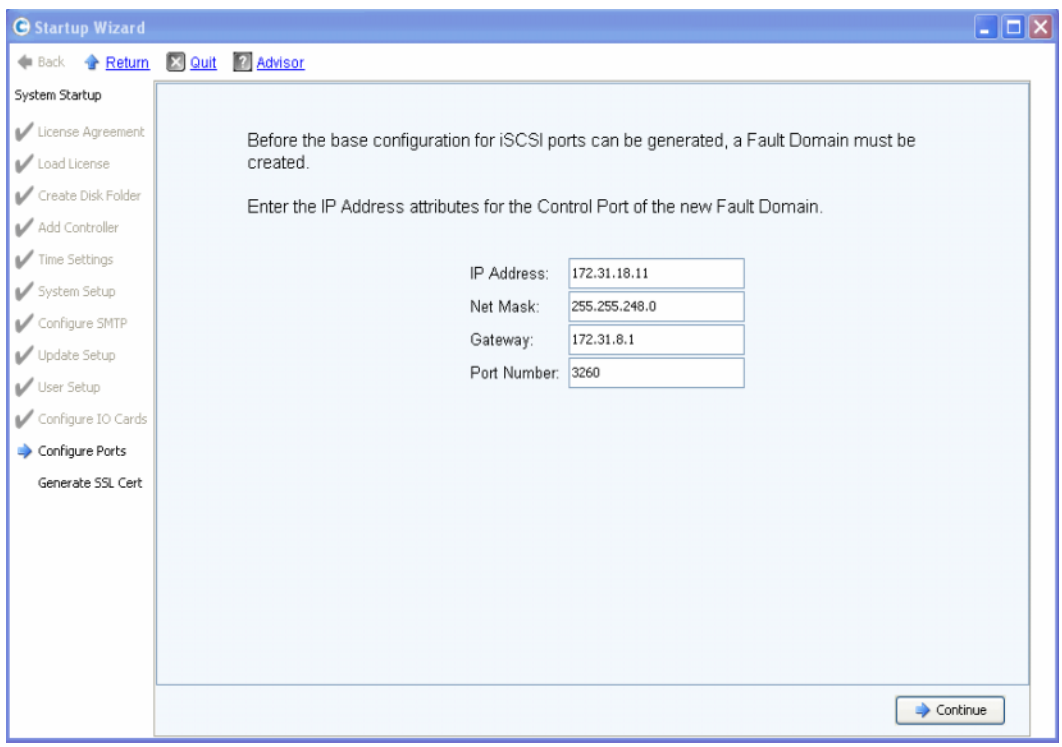

表 29。创建 iSCSI 故障域

- <span id="page-39-0"></span>**3** (仅限 **iSCSI**)输入新 iSCSI 故障域的控制端口 IP 地址。查看您的预安装说明文件以获 得此地址。
- **4** (仅限 **iSCSI**)单击 **Continue** (继续)。

Startup Wizard (启动向导)会生成新的 iSCSI 故障域和初始端口配置。

生成初始端口配置时, Startup Wizard (启动向导)会显示一个窗口来显示进度。配置 生成后,会自动进行验证。如果验证成功,显示的确认窗口如第 35 [页上的图](#page-40-0) 30 中所 示。如果有警告,警告将在类似的窗口中显示并列出错误。请参阅第 27 [页上的图](#page-32-1) 21 中 的示例。

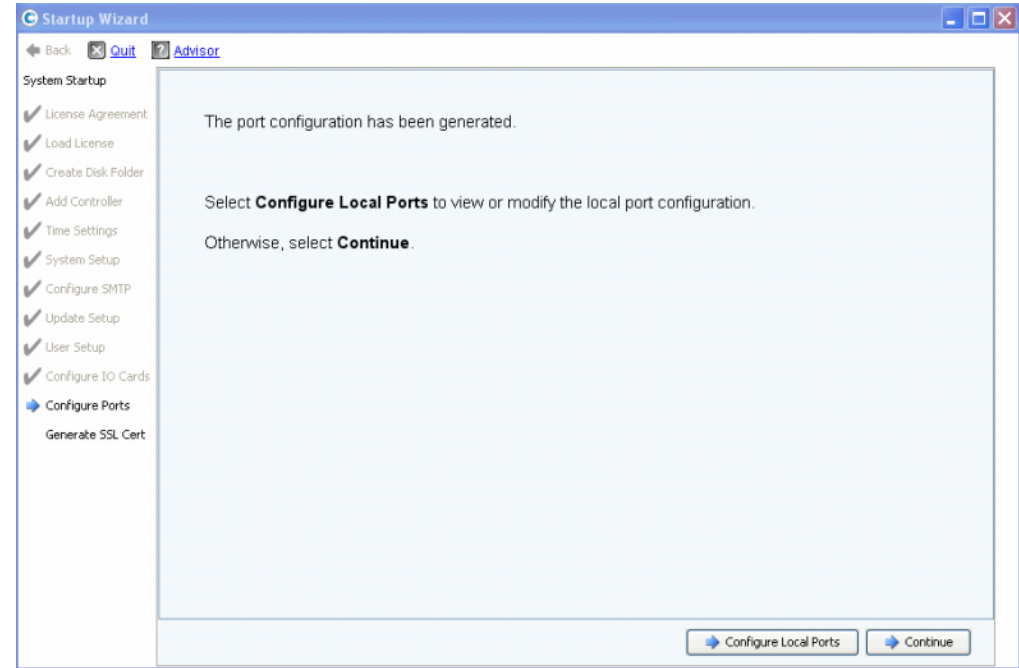

表 30。生成的初始端口配置 (不带警告)

- <span id="page-40-0"></span>**5** 您的下一步操作取决于以下情况:
	- 如果没有针对光纤信道或 iSCSI 的警告,并且只有一个光纤信道交换机结构,请单 击 **Continue** (继续)继续执行 第 43 [页上步骤](#page-48-0) 13:生成 SSL 证书 。
	- 如果有两个光纤信道交换机结构,则必须选择 **Configure Local Ports** (配置本地 端口)并对第二个交换机创建新的故障域。按照预安装说明文件进行操作以建立特 定站点连接。确保实体连接到结构 1 的控制器端口位于一个故障域内,而连接到结 构 2 的控制器端口位于另一个故障域内。请转到 第 36 [页上配置虚拟端口模式本地端](#page-41-0)  $\Box$  – FC.
	- 如果有针对光纤信道或 iSCSI 的警告,请单击 **Configure Local Ports** (配置本地 端口)修改配置并修正导致警告的任何问题。继续执行 第 36 [页上配置虚拟端口模](#page-41-0) [式本地端口](#page-41-0) – FC 或 第 40 [页上配置虚拟端口模式本地端口](#page-45-0) – iSCSI 。

#### 配置虚拟端口模式本地端口 **- FC** 和 **iSCSI**

通过使用 Configure Ports (配置端口) 对话框中显示的下拉式菜单和按钮, 可修改光纤信 道和 iSCSI 端口的本地端口配置设置。

- 对于光纤信道端口,请参阅 第 36 [页上配置虚拟端口模式本地端口](#page-41-0) FC 。
- 对于 iSCSI 端口,请参阅 第 40 [页上配置虚拟端口模式本地端口](#page-45-0) iSCSI 。

#### <span id="page-41-0"></span>配置虚拟端口模式本地端口 **– FC**

**1** 单击 FC 选项卡以选择光纤信道视图。

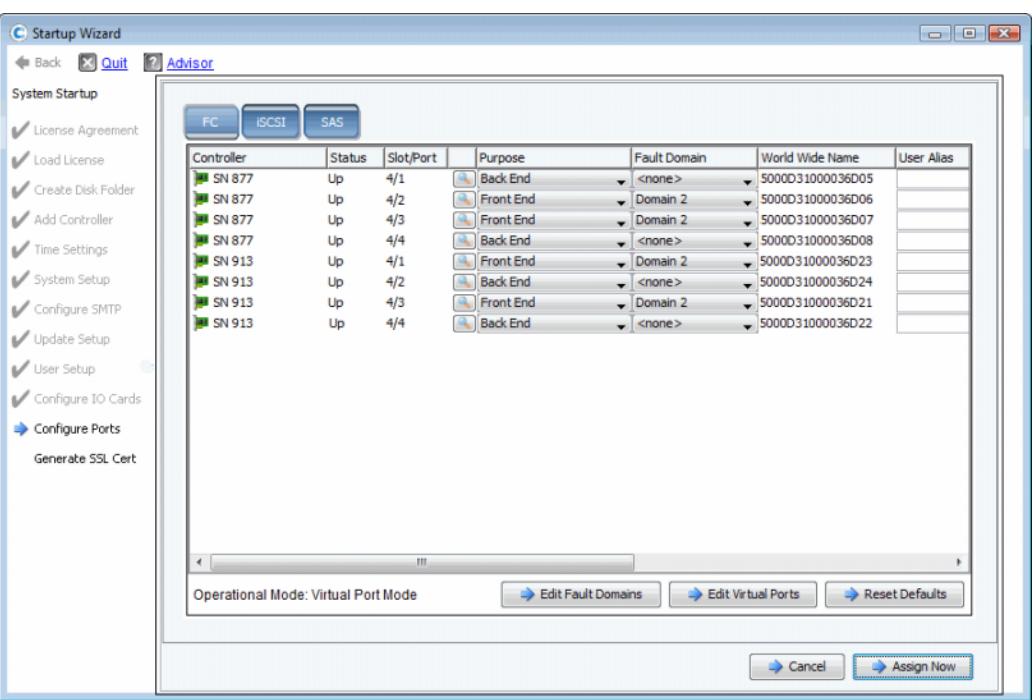

表 31。配置端口 (光纤信道)

<span id="page-41-1"></span>**2** 使用下拉式菜单和按钮打开对话框,以便您能够编辑故障域和虚拟端口,或在您不想保 留所做编辑时重置为默认设置。

# - 使用下拉式菜单

• Purpose (用途): 可以设置端口的用途。端口用途的有效值因传输类型和操作模式不 同而各异。

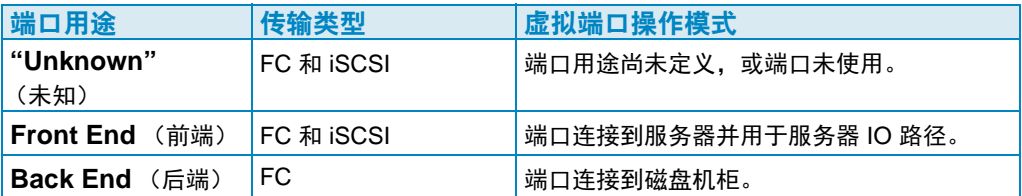

- **Fault Domain** (故障域):可以将控制器端口分配给故障域或分配给 < 无 >。
- **User Alias** (用户别名):可以为物理端口输入描述性、用户友好的名称。

# ■ 使用按钮

- 要接受默认配置或修改过的配置,请单击 **Assign Now** (立即分配)。
- 要跳过配置,请单击 **Cancel** (取消)。如果要求确认,请单击 **Yes** (是)。
- 如果您修改过配置并想要恢复为此对话框中显示的原始配置,请单击 **Reset Defaults** (重置为默认设置)。单击 **Reset Defaults** (重置为默认设置)可将所有传输恢复为单 一故障域。
- **Edit Fault Domains** (编辑故障域):单击以打开 **Edit Fault Domains** (编辑故障域) 对话框。从此对话框中,可以选择要编辑的域。

# - 编辑现有的故障域

**1** 单击 **Edit Fault Domain** (编辑故障域)。此时将显示 **Edit Fault Domain** (编辑故障域)对话框。

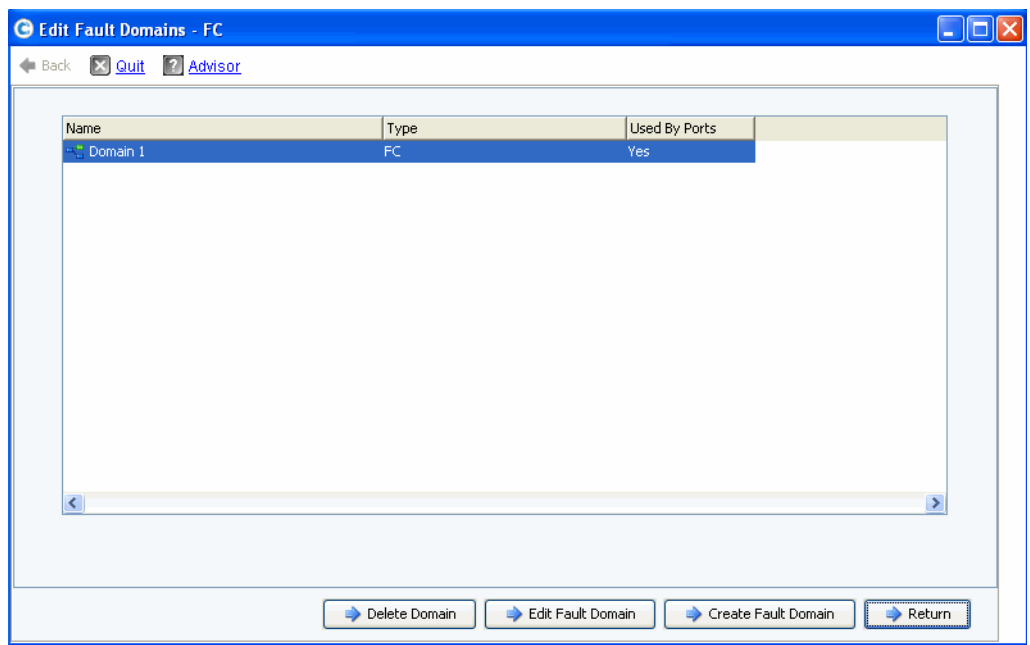

表 32。编辑故障域 (光纤信道)

- **2** 选择一个域。
- **3** 再次单击 **Edit Fault Domain** (编辑故障域)。此时将显示 **Edit Fault Domain**  Properties - Domain <num> (编辑故障域属性 - 域 < 数字 >)对话框。从此对话框 中,您可以重命名故障域和添加任何可选的备注。

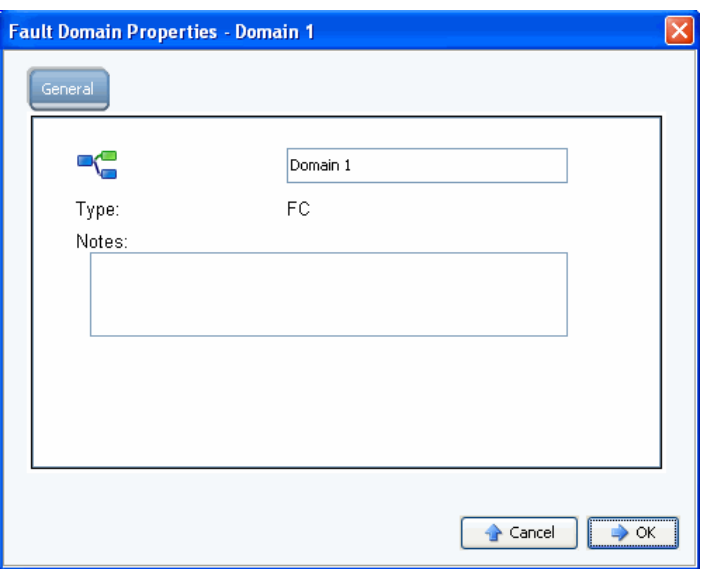

表 33。故障域属性 (光纤信道)

- 4 单击 OK (确定) 以确认任何更改。将自动验证配置。如果验证成功, 显示的窗口[如第](#page-40-0) 35 [页上的图](#page-40-0) 30 中所示。
- **5** 如果没有警告,请单击 **Continue** (继续)。如果有警告,请单击 **Configure Local Ports** (配置本地端口)修改配置并修正导致警告的任何问题。请参阅第 36 [页上的图](#page-41-1) 31。

# - 创建新的故障域

**1** 单击 **Create Fault Domain** (创建故障域)。此时将显示 **Create Fault Domain** (创建故障域)对话框。

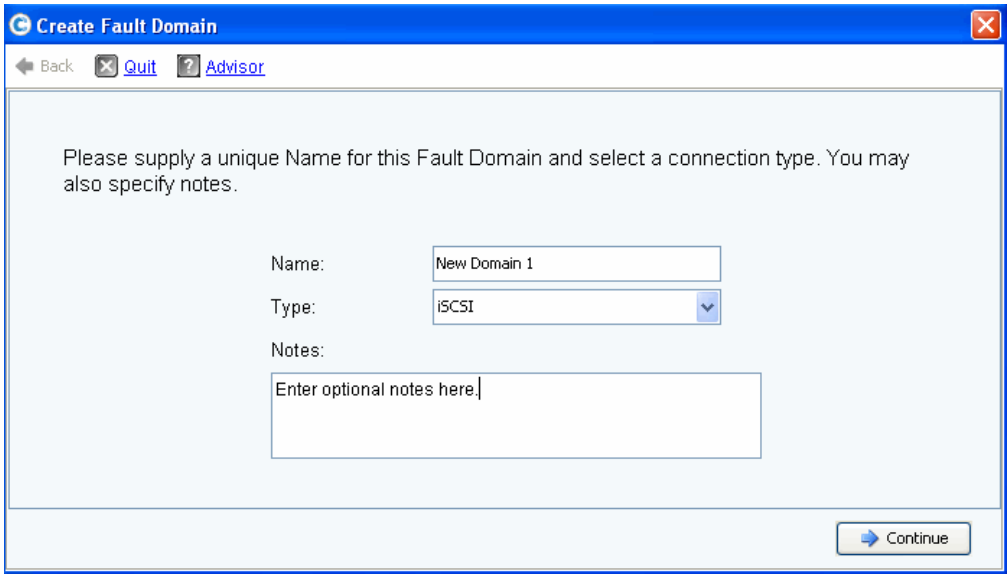

表 34。创建故障域 (光纤信道)

**2** 输入新域的名称、类型以及任何其它备注。此时将显示以下窗口。

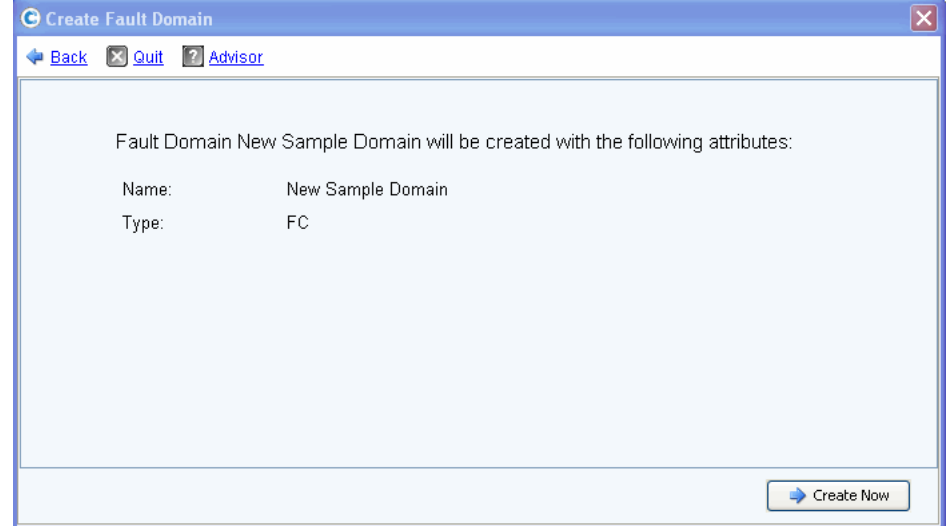

表 35。确认故障域创建 (光纤信道)

**3** 单击 **Create Now** (立即创建)以确认新故障域的创建,或单击 **Back** (返回)以跳过 新故障域的创建。

# - 编辑虚拟端口

**1** 单击 **Edit VIrtual Ports** (编辑虚拟端口)。此时将显示 **Edit Virtual Ports** (编辑虚拟 端口)对话框。

| <b>G</b> Edit Virtual Ports - FC |                                     |                         |               |                            |              |                                                                 |               |
|----------------------------------|-------------------------------------|-------------------------|---------------|----------------------------|--------------|-----------------------------------------------------------------|---------------|
| Back X Quit 2 Advisor            |                                     |                         |               |                            |              |                                                                 |               |
|                                  |                                     |                         |               | Virtual Port Configuration |              |                                                                 |               |
|                                  | World Wide N   Type   Physical Port | Current Phys Current Co |               |                            |              | Current Slot   Current Port   Fault D   Preferred Physical Port | Home Contro   |
| # 5000D310 FC                    | Preferred                           | 5000D310000 SN 877      |               | з                          |              | 5000D31000036D09 - FaultDomain=Domain 1 Contro v 877            |               |
| 5000D310 FC                      | Preferred                           | 5000D310000 SN 877      | $\ddot{\phi}$ | 4                          | $\mathbf{1}$ | 5000D31000036D0A - FaultDomain=Domain 1 Contr v 877             |               |
| <b>B</b> 5000D310 FC             | Preferred                           | 5000D310000 SN 913      | 3             |                            |              | 5000D31000036D1F - FaultDomain=Domain 1 Contro v 913            |               |
| 5000D310 FC                      | Preferred                           | 5000D310000 SN 913      | 4             |                            |              | 5000D31000036D23 - FaultDomain=Domain 1 Contro v 913            |               |
| 5000D310 FC Preferred            |                                     | 5000D310000 SN 913      | $\ddot{\phi}$ | 3                          |              | 5000D31000036D21 - FaultDomain=Domain 1 Contro v 913            |               |
| $\left\langle \right\rangle$     |                                     |                         |               | $\mathbf{m}$               |              |                                                                 |               |
|                                  |                                     |                         |               |                            |              | Return                                                          | Apply Changes |

表 36。编辑虚拟端口 (光纤信道)

**2** 要更改虚拟端口的首选物理端口,请使用下拉式菜单。(或者,借助可以通过以下 Storage Center Storage Management (存储管理)菜单使用的 **Edit Virtual Ports** (编辑虚拟端口)选项,稍后编辑虚拟端口:**System** (系统) **> Setup** (设置) **> Edit Virtual Ports** (编辑虚拟端口)。)

- **3** 使用按钮:
	- **Return** (返回):返回到上一对话框而不进行任何更改。
	- **Apply Changes** (应用更改):如果您更改了任何首选的物理端口并且想要保留更 改,请单击 **Apply Changes** (应用更改)。

# - 验证虚拟端口模式 **FC** 端口更改

应用所有光纤信道故障域和虚拟端口更改后,将自动验证配置。如果验证成功,显示的确 认对话框如第 27 [页上的图](#page-32-0) 20 中所示。

- 如果没有警告,请单击 **Continue** (继续)转至 第 43 [页上步骤](#page-48-0) 13:生成 SSL 证书 继 续设置。
- 如果有警告,请单击 **Configure Local Ports** (配置本地端口)修改配置并修正导致警 告的任何问题。请参阅 第 36 [页上配置虚拟端口模式本地端口](#page-41-0) – FC 。

#### <span id="page-45-0"></span>配置虚拟端口模式本地端口 **– iSCSI**

**1** 单击 **iSCSI** 选项卡以选择 iSCSI 视图。

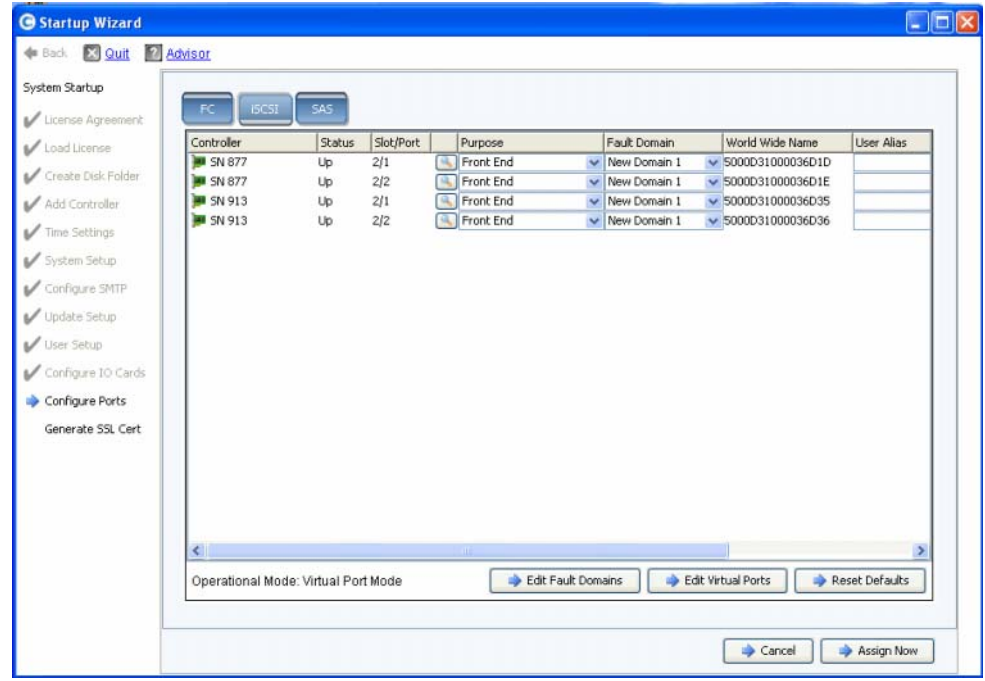

表 37。配置端口 (iSCSI)

**2** 使用下拉式菜单和按钮打开对话框,以便您能够编辑故障域和虚拟端口,或在您不想保 留所做编辑时重置为默认设置。

# - 使用下拉式菜单

• **Purpose** (用途):可以设置端口的用途。端口用途的有效值因传输类型和操作模式不 同而各异。

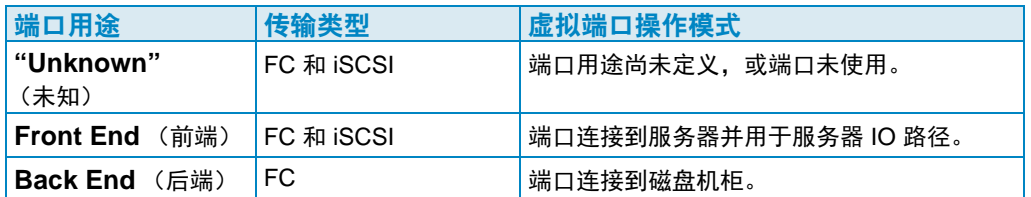

- **Fault Domain** (故障域):可以将控制器端口分配给故障域或分配给 < 无 >。
- **User Alias** (用户别名):可以为物理端口输入描述性、用户友好的名称。

# ■ 使用按钮

- 要接受默认配置或修改过的配置,请单击 **Assign Now** (立即分配)。
- 要跳过配置,请单击 **Cancel** (取消)。如果要求确认,请单击 **Yes** (是)。
- 如果您修改过配置并想要恢复为此对话框中显示的原始配置,请单击 **Reset Defaults** (重置为默认设置)。单击 **Reset Defaults** (重置为默认设置)可将所有传输恢复为单 一故障域。
- 单击 **Edit Fault Domains** (编辑故障域)以打开 **Edits Fault Domains iSCSI** (编辑故障域 - iSCSI)对话框。从此对话框中, 您可以选择要编辑的域。

# - 编辑现有的 **iSCSI** 故障域

**1** 单击 **Edit Fault Domain** (编辑故障域)。此时将显示 **Edit Fault Domain - iSCSI** (编辑故障域 - iSCSI)对话框。

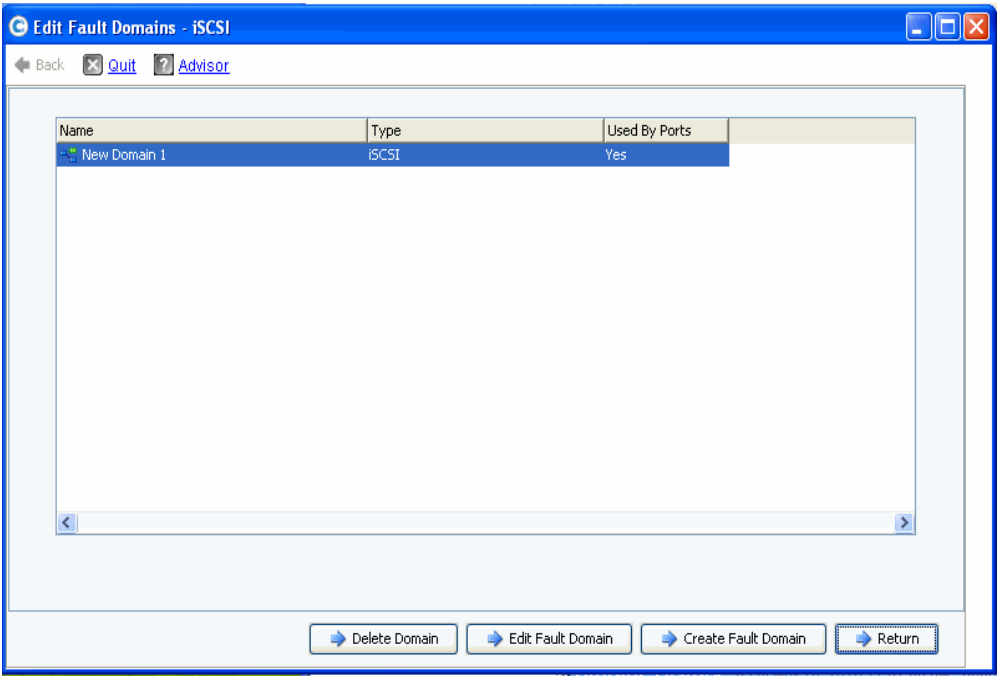

表 38。编辑故障域 (iSCSI)

- **2** 选择一个域。
- **3** 单击 **Edit Fault Domain**(编辑故障域)。此时将显示 **Edit Fault Domain Properties Domain <num>** (编辑故障域属性 - 域 < 数字 >)对话框。从此对话框中,您可以重命 名域、添加可选的备注以及修改 IP 设置。
- 注 仅对于 iSCSI, 服务器会通过故障域的控制端口启动 iSCSI 端口的 IO。如果 iSCSI 端口移动到其它故障域,其控制端口将更改。此更改将中断通过之前的控制端口启 动的任何服务。如果 iSCSI 端口移动到其它故障域, 您必须重新配置服务器端 iSCSI 启动程序,然后才能恢复服务。

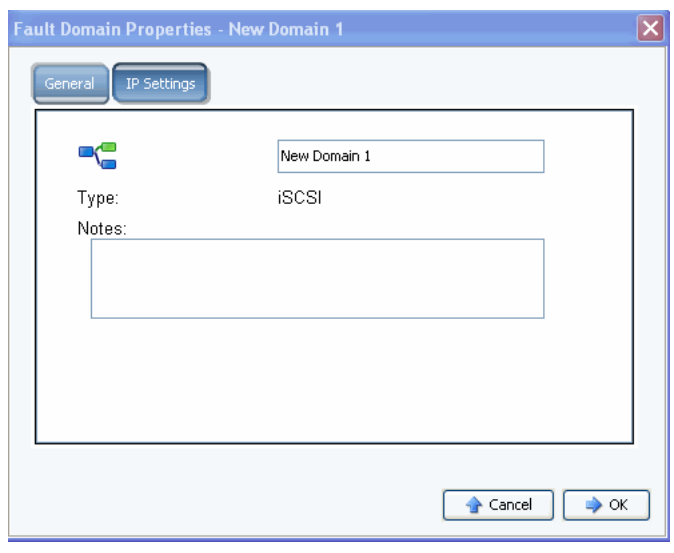

表 39。故障域属性 (iSCSI)

4 单击 OK (确定) 以确认任何更改。将自动验证配置。如果验证成功,显示的对话框如 第 27 [页上的图](#page-32-0) 20 中所示。

# - 编辑虚拟端口

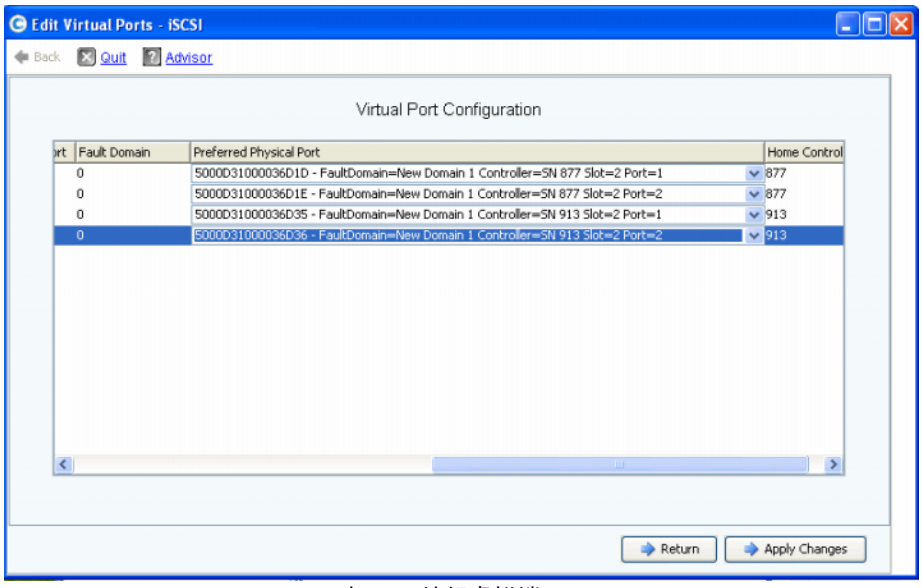

表 40。编辑虚拟端口 (iSCSI)

- **1** 要更改虚拟端口的首选物理端口,请使用下拉式菜单。(或者,可以通过以下 Storage Center Storage Management (存储管理)菜单,稍后编辑虚拟端口:**System** (系统) **> Setup** (设置) **> Edit Virtual Ports** (编辑虚拟端口)。)
- **2** 使用按钮:
	- 单击 **Return** (返回)以返回到上一个窗口而不进行任何更改。
	- 如果您更改了任何首选的物理端口并且想要保留更改,请单击 **Apply Changes** (应用更改)。

# <del>■</del><br>■ 验*证虚拟端口模式 iSCSI 端口更改*

配置生成后,会自动进行验证。如果验证成功,显示的确认窗口如第 35 [页上的图](#page-40-0) 30 中所示。

- 如果没有警告,请单击 **Continue** (继续)转至 第 43 [页上步骤](#page-48-0) 13:生成 SSL 证书 继 续设置。
- 如果有警告,请单击 **Configure Local Ports** (配置本地端口)修改配置并修正任何导 致警告的问题。

### <span id="page-48-0"></span>步骤 **13**:生成 **SSL** 证书

Generate SSL Certificate (生成 SSL 证书)步骤可以生成 Storage Center 的新 SSL 证 书。 SSL 证书设置为匹配系统的 IP 地址或 DNS 名称。

随 Storage Center 附带的初始证书可能与分配给网络系统的 IP 地址或 DNS 名称不匹配 。 连接到 Storage Center 时, 您将看到一个弹出消息, 表明证书中的 IP 地址或 DNS 名称与 系统的 IP 地址或 DNS 不匹配。

要修正此不匹配,请在浏览器中涉及此问题时,输入系统的 IP 地址或 DNS 名称。系统会 使用此 IP 地址或 DNS 名称生成新的证书,从而避免不匹配弹出消息。

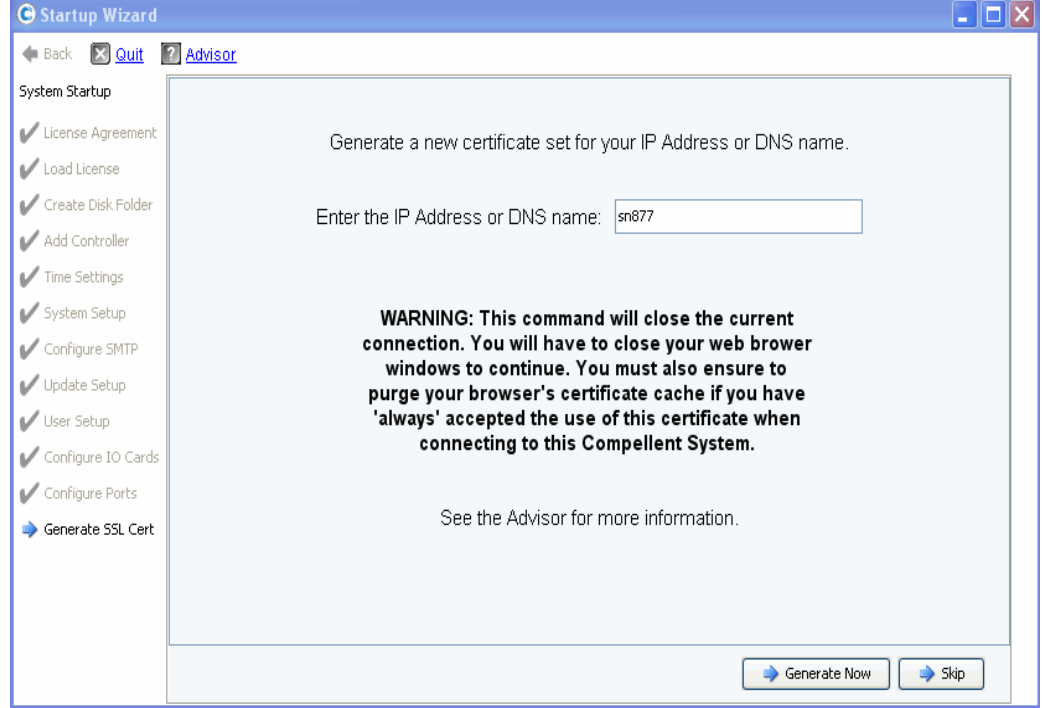

表 41。生成 SSL 证书

- **1** 要生成新的证书集,请输入 Storage Center 的 **IP Address** (IP 地址)或 **DNS name** (DNS 名称)。
- **2** 单击 **Generate Now** (立即生成)。此时将生成新的证书并关闭浏览器。要继续,请再 次登录到 Storage Center。

# <span id="page-50-0"></span>完成 **Storage Center** 设置

完成 Storage Center 设置包含以下步骤:

- 第 45 [页上配置回拨代理](#page-50-1)
- 第 46 [页上回拨](#page-51-0)
- 第 47 页上检查 [Storage Center](#page-52-0) 更新

#### <span id="page-50-1"></span>配置回拨代理

如果您使用网络中的代理服务器进行回拨,请配置回拨代理服务器,然后再检查 Storage Center 更新:

**1** 从 Storage Management (存储管理)菜单中,选择 **System** (系统) **> Phone Home** (回拨) **> Configure Phone Home Proxy** (配置回拨代理)。此时将显示 Configure Phone Home Proxy (配置回拨代理)对话框。

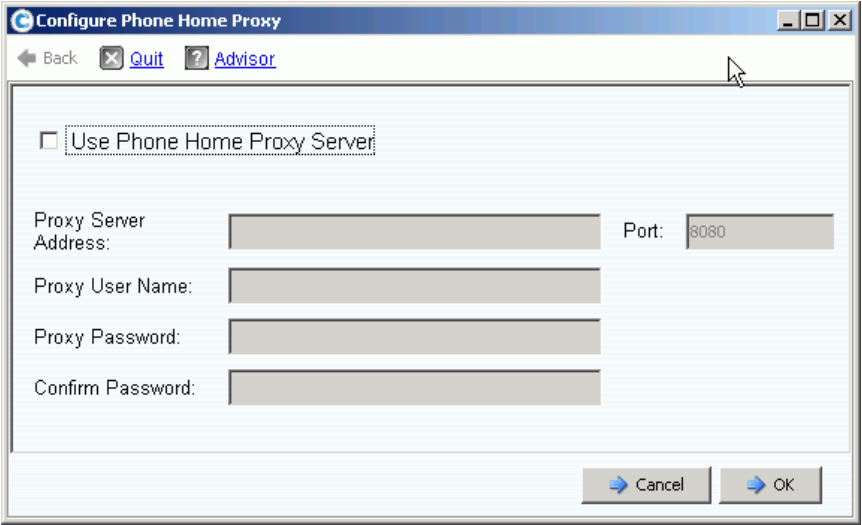

表 42。配置**回拨**代理

- **2** 选择 **Use Phone Home Proxy Server** (使用回拨代理服务器)。输入以下信息:
	- **Proxy Server Address** (代理服务器地址)和 **Port** (端口):输入代理服务器的 IP 地址和端口。
	- **Proxy User Name** (代理用户名):输入代理服务器的用户名。
	- **Proxy Password** (代理密码) **/Confirm Password** (确认密码):代理服务器的 密码。
- **3** 单击 **OK** (确定)。

### <span id="page-51-0"></span>回拨

通过回拨到 Copilot 与 Storage Center 配置信息进行通信来完成设置。

# - 回拨

**1** 从 Storage Management (存储管理)菜单中,选择 **System** (系统) **> Phone Home** (回拨) **> Phone Home** (回拨)。此时将显示 **Phone Home** (回拨)对话框,列出 以前的回拨事件。

| <b>Phone Home</b>                               |                |                        | $  $ $\Box$ $\times$           |
|-------------------------------------------------|----------------|------------------------|--------------------------------|
| <b>X</b> Quit <b>1</b> Advisor<br><b>←</b> Back |                |                        |                                |
|                                                 |                |                        |                                |
| Description                                     | State          | Last Start             | <b>Last Success</b>            |
| Log Transfer                                    | <b>Success</b> | 04/25/2009 12:22:00 am | 04/25/2009 12:22:07 am         |
| Configuration Transfer                          | Success        | 04/25/2009 12:22:00 am | 04/25/2009 12:22:00 am         |
| All Table Report                                | <b>Success</b> | 04/25/2009 12:22:00 am | 04/25/2009 12:22:24 am         |
| BMC Log Transfer                                | Success        | 04/25/2009 12:22:00 am | 04/25/2009 12:22:26 am         |
|                                                 |                |                        |                                |
|                                                 |                |                        |                                |
|                                                 |                |                        |                                |
|                                                 |                |                        |                                |
|                                                 |                |                        |                                |
|                                                 |                |                        |                                |
|                                                 |                |                        |                                |
|                                                 |                |                        |                                |
|                                                 |                |                        |                                |
|                                                 |                |                        |                                |
|                                                 |                |                        | ------------------------------ |
|                                                 |                | Phone Home Now         | Close                          |

表 43。回拨

**2** 单击 **Phone Home Now** (立即回拨)。此时将显示 **Phone Home in Progress** (正在进行回拨)对话框。

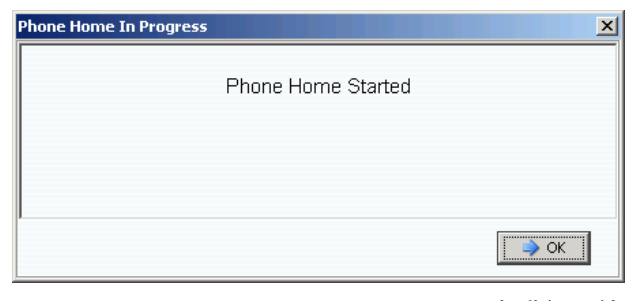

表 44。正在进行回拨

- **3** 当 **Phone Home** (回拨)事件完成后,将显示 **Phone Home** (回拨)对话框,列出成 功的回拨事件。
- **4** 单击 **"Close"** (关闭)。

### <span id="page-52-0"></span>检查 **Storage Center** 更新

设置完成后,可检查 Storage Center 发布后可用的 Storage Center 更新。

- **1** 从 Storage Center Storage Management (存储管理)菜单选择:**System** (系统) **> Update** (更新) **> Update Status** (更新状态)。
- **2** 单击 **Check Now** (立即检查)。 Storage Center 检查更新时,状态将在 **Update Status** (更新状态)对话框中显示。
- **3** 如果更新可用,请按照 《Storage Center 系统升级指南》中的说明安装更新。

Storage Center 设置现已完成。有关创建服务器和卷的信息,请参阅 《Storage Center System Manager 用户指南》。

<span id="page-54-1"></span><span id="page-54-0"></span>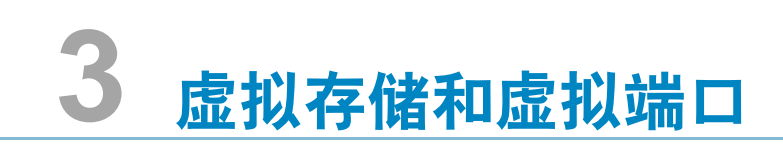

[关于虚拟存储](#page-55-0) **50** [关于虚拟端口](#page-56-0) **51**

# <span id="page-55-0"></span>关于虚拟存储

Storage Center 通过在所有磁盘驱动器上散布读 / 写操作来加快数据存取,因此可同时处 理多个请求。这称为存储虚拟化,由此从最终用户看到的逻辑视图中提取物理驱动器。 Storage Center 通过将物理驱动器聚集到逻辑虚拟卷中以消除物理驱动器的限制。Storage Center 的虚拟化技术将所有磁盘空间作为集中池管理 (即使磁盘采用不同的技术也能如 此),并且在需求增加时,最终用户可在不停机的情况下添加物理驱动器。此用于存储的 集中池简化了最终用户的容量计划工作,不再需要将物理磁盘驱动器映射到专用服务器, 并且可以没有限制地从单个存储池提供逻辑卷。

Storage Center 虚拟化技术通过将数据块处理为系统管理的基本资源,并智能地将这些数 据块置于虚拟环境下的所有磁盘驱动器上,因此服务器、应用程序和用户都不再需要专用 磁盘驱动器。此外,管理员可以将光纤通道和 iSCSI 端口虚拟化,以简化配置并减少所需 物理 IO 端口数。

# <span id="page-56-0"></span>关于虚拟端口

Storage Center 5.0 引入了虚拟端口功能,可让 Storage Center 动态地扩展可用前端端口 数。与主 / 保留物理前端端口指定不同,虚拟端口可让所有前端端口用作主端口,因此不 再需要保留端口。网络或结构中的所有端口都是主端口,并且可读写 IO。如果物理端口出 现故障,结构中的任何虚拟端口都可接管故障端口的工作。

### <span id="page-56-1"></span>传统模式

在传统模式下,故障域会将主前端端口和保留前端端口彼此关联。在故障转移或回复事件 中,主端口和保留端口会指定有流量移动的端口。图 [45](#page-56-2) 示出了四个传统端口故障域。每个 故障域都需要一个主 (P) 端口和一个保留 (R) 端口。除非主端口发生故障,否则保留端口不 会承载数据,因此仅使用了一半端口。

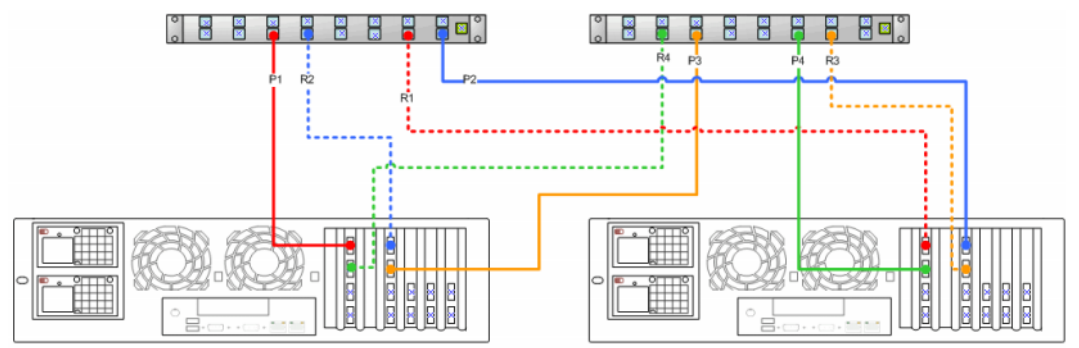

表 45。传统模式下的主端口和保留端口

<span id="page-56-2"></span>注 为了便于转换,在两个卡之间拆分出"主 1"和"主 2"很重要。

### <span id="page-57-0"></span>虚拟端口模式

默认情况下,每个前端物理端口上都有一个虚拟端口。如果端口或控制器发生故障, Storage Center 会将虚拟端口移动至故障域中的另一个物理端口。根据定义,物理端口是 不可移动的。由于卷通过虚拟端口映射至服务器,因此虚拟端口到第二物理端口的故障转 移可确保通过故障域的数据的完整性。

图 [46](#page-57-1) 示出了每个支持的传输类型 (iSCSI 和 FC)的故障域。如果端口出现故障,服务会 转移至相同控制器上相同故障域中的端口。至少要确保同一控制器的同一故障域中有两个 端口。故障域中的所有端口都可读 / 写数据,从而使可用前端端口倍增。

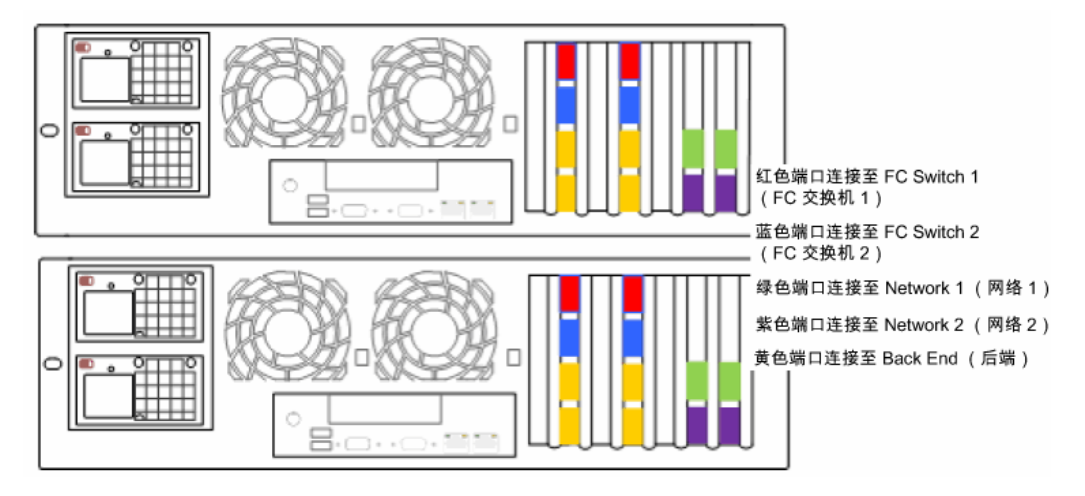

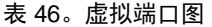

<span id="page-57-1"></span>图 [46](#page-57-1) 示出了以下内容:

- 来自每个控制器的 iSCSI 端口构成了两个故障域。四个绿色端口连接至 Network 1 (网络 1) 四个紫色端口连接至 Network 2 (网络 2)。
- 来自每个控制器的 FC 端口构成了其余两个故障域。四个红色端口连接至 FC Switch 1 (FC 交换机 1)。四个蓝色端口连接至 FC Switch 2 (FC 交换机 2)。
- 由于每个主 FC 端口不需要保留 FC 端口,因此可将端口释放以连接后端机柜。

首选物理端口标识虚拟端口的主要位置。如果虚拟端口连接的物理端口并非其首选物理端 口,则该物理端口会被指定为"非首选",并且控制器将被视为不平衡。 Rebalance Local Port 命令可将每个虚拟端口回复至其首选物理端口位置。

会为每个 iSCSI 故障域创建控制端口。 iSCSI 服务器通过控制端口连接至 Compellent Storage Center。控制端口将连接重定向至相应的虚拟端口。

# <span id="page-58-0"></span>词汇表

### **A**

#### **Assigned Disks** (已分配的磁盘)

等同于 [Managed Disks](#page-61-0) (托管磁盘)。由 Storage Center 标识的物理磁盘,可向这些磁盘 中写入数据。已分配的磁盘使用元数据跟踪磁盘以及由控制器管理其他已分配磁盘上的卷 的相关信息。

#### **B**

#### <span id="page-58-2"></span>**Back End** (后端)

 Storage Center SAN 数据流写入(从服务器到交换机,再到控制器,然后到磁盘)中的组 件,用于接收数据写入。一般而言,机柜中的驱动器就是控制器的后端。但是,接收来自 本地 Storage Center 的复制数据的远程系统是本地 Storage Center 的后端。

#### **Block Data** (数据块)

没有对其施加任何文件结构的原始数据。SQL Server 或 Exchange Server 等数据库应用程 序以块的形式来传输数据。块传输是将数据写入磁盘的最有效方式。

#### **C**

### **Cache** (高速缓存)

一种高速内存或存储设备,用于缩短从速度相对较低的内存或设备读写数据所需的有效时 间。 Storage Center 提供高速缓存配置以将磁盘延迟降至最低程度。

#### <span id="page-58-1"></span>**Clustered Controllers** (群集控制器)

多个以高速互连的 Storage Center 控制器,通过负载平衡提高可靠性、可用性、可服务性 和性能。 Storage Center 以主动 - 主动配置进行自动控制器故障转移。完全镜像的电池备 用高速缓存则提供自动重新启动。如果发生控制器故障,则在控制器之间执行卷迁移。

#### **Controller** (控制器)

提供磁盘聚合 (RAID)、 I/O 路由、错误检测和数据恢复。使整个 Storage Center 子系统智 能化。 Storage Center 系统包含至少一个控制器。

#### **Copilot Services** (Copilot 服务)

对集中支持、产品教育和销售资源的整合,可主动监控 Storage Center 并推荐纠正措施, 以提高系统的性能和可用性。

#### **D**

**DNS (Domain Name Service)** (**DNS** [ 域名服务 ])

TCP/IP 堆栈的名称,可将域名转换为 IP 地址。

#### **Data Progression** (数据进度)

根据分配或推荐的策略自动将数据迁移到正确类型的存储。允许业务根据数据访问需求, 通过将数据迁移到适当类型的存储设备、性能更高或更低的设备来最优化对存储资源的利 用。

**Disk Enclosure** (磁盘机柜)(请参阅 **[Enclosure](#page-59-0)** (机柜))

#### **Disk Folder** (磁盘文件夹)

物理磁盘的集合,可以是用户分配的属性。磁盘文件夹会对在一个或多个页面缓冲池中使 用的磁盘进行分组。

#### **Dynamic Controllers** (动态控制器)

请参阅第 53 页上的 [Clustered Controllers](#page-58-1) (群集控制器)

#### **E**

#### <span id="page-59-0"></span>**Enclosure** (机柜)

用于放置磁盘的箱子。机柜可为控制器提供磁盘状态、温度感应器、冷却风扇、报警系统 以及单个界面。

#### **Ethernet** (以太网) □

一种协议,用于定义网络规则和信号的通用集合。

#### **Eth0**

以太网端口 0。 Storage Center 使用 Eth0 支持针对 GUI、Replication (复制)的系统登录 和访问,以及发送电子邮件、警报、 SNMP 陷阱和回拨数据。

#### **Eth1**

Storage Center 将 Eth1 用于多控制器系统中控制器之间的专用进程间通信。

#### **F**

#### **FC**

请参阅 [Fibre Channel](#page-60-0) (光纤信道)

#### **FCP**

用于 SCSI 的光纤信道协议。

#### **FTP**

文件传输协议。用于从其他计算机传输文件的程序。

#### **Fabric** (结构)

互连交换机的整合,起到统一路由基础结构的作用。它可在 SAN 上的设备之间建立多个连 接,并且允许以非强迫的方式添加新设备。网络中存在包含至少一台交换机的光纤信道 (或 iSCSI)拓扑。

#### **Fault Domain (故障域)**

故障域可定义前端端口之间的关联。它还可指定在故障转移或还原时将流量移至哪个端 口。

#### <span id="page-60-0"></span>**Fibre Channel** (光纤信道)

一种高速互连,用于将服务器连接到 Storage Center 控制器和后端磁盘机柜。光纤信道组 件包括 HBA、集线器、交换机和缆线。术语 Fibre Channel (光纤信道)同样指代全双工 高速串行通信协议,此协议下每秒的数据传输速率可高达 10 GB。

#### **Front End** (前端)

 Storage Center SAN 数据流写入 (从服务器到交换机,再到控制器,然后到磁盘)中的 组件,用于启动数据写入。一般而言,服务器 (或交换机)是控制器的前端。但是,将数 据复制到远程系统的 Storage Center 系统是远程系统的前端。请参阅 [Back End](#page-58-2) (后端)。

#### **G**

**GUI**

图形用户界面。

#### **H**

#### **HBA** (**Host Bus Adapter**) (**HBA** [ 主机总线适配器 ])

HBA 是驻留在主机服务器上的智能硬件, 用于控制主机与 Storage Center 之间的数据传 输。按照惯例, Storage Center 会将服务器卡上的端口视为 HBA。

#### **HBA Type** (**HBA** 类型)

Storage Center 拥有两种 HBA 类型: 光纤信道和 iSCSI。

#### **Hot Spare** (热备份)

热备份磁盘是备用磁盘。如果阵列中的活动磁盘发生故障,则控制器会启用活动阵列的热 备份部分,并且迅速重建数据。

#### **Host Bus Adapter** (主机总线适配器)

请参阅 HBA。

# **I**

#### **IO**

输入 / 输出。计算机系统的主内存与外部设备或接口 (例如连接到其他计算机系统的存储 设备、显示器、打印机或网络)之间的数据移动过程。 IO 是一个集体术语,表示将数据读 取或移动到计算机系统的内存,以及将数据从计算机系统的内存写入或移动到另一个位置 的过程。

#### **iSCSI**

iSCSI (Internet SCSI) 是一种规范,使用 TCP/IP 传输协议或在 IP 网络上启用数据块传输的 协议定义以太网上的 SCSI 数据包的封装,而且无需使用光纤信道等专门的网络基础结构。

#### **M**

#### **Management IP Address** (管理 IP 地址)

用于连接 Storage Center 的地址。群集 - 控制器环境中的每个控制器都拥有其自己的 IP 地 址,但管理 IP 地址仍然可以持续对 Storage Center 进行一致的管理访问。

#### <span id="page-61-0"></span>**Managed Disks** (托管磁盘)

一种磁盘,此类磁盘准备在条带化数据以及从其中创建卷的数据中接受 RAID 保护的数据。

#### **Mapping** (**Volume to Server**) (映射 [ 卷到服务器 ])

映射使服务器可访问卷。建立映射之后,卷在服务器面前显示为具有特定大小的单个本地 磁盘驱动器。

#### **N**

Netmask (网络掩码)

32 位掩码, 用于将 IP 地址划分到子网中, 并且指定可用于网络的主机。

#### **NFS**

网络文件系统。

#### **NIC**

网络接口卡。

#### **P**

#### **Pagepool** (页面缓冲池)

存储卷的存储池。请参阅第 59 页上的 [Storage Type](#page-64-0) (存储类型)。

#### **Physical Port** (物理端口)

服务器、交换机、 Storage Center 控制器和磁盘驱动器机柜上的物理连接点,用于连接系 统中的其他设备。

### **R**

#### **RAID** (独立磁盘冗余阵列)

一种在多个物理磁盘上编码数据的方式,以确保在硬盘发生故障时可访问数据的冗余副 本。保护方案的实例包括镜像和奇偶校验保护。

#### **RAID 0**

条带化数据,但不提供冗余。如果一个磁盘发生故障,则所有数据都会丢失。请勿使用 RAID 0, 除非已在别处备份数据。

#### **RAID 5-5 and 5-9** (**RAID 5-5** 和 **5-9**)

在 5 个或 9 个磁盘之间使用通过计算获得的旋转奇偶校验条带维持数据的逻辑副本。奇偶 校验条带衍生自数据条带。此方法用于冗余信息的开销低于 RAID 10,但写入性能比 RAID 10 慢,原因是每次写入时都会计算奇偶校验条带。 RAID 5 可在任意单个磁盘发生故障时 避免数据丢失。 RAID 5-5 的效率为 80%。 RAID 5-9 的效率为 89%。

#### **RAID 6-6 and 6-10** (**RAID 6-6** 和 **6-10**)

RAID 6 可在任意两个磁盘发生故障时避免数据丢失。RAID 6-6 的效率为 67%。RAID 6-10 的效率为 80% 。

#### **RAID 10**

条带化和镜像。它可提供数据可用性和最佳性能,还可维持卷中所有数据的一个最小完整 副本。 RAID 10 具备最佳的读写性能、更强的承受多个故障的能力,以及更快的数据恢复 速度。

#### **RAID 10-DM**

RAID 10 双镜像可提供最强的存储保护。数据会同时写入三个不同的磁盘。所有三个磁盘 都会返回写入确认。 RAID 10 可在任意两个磁盘发生故障时避免数据丢失。

#### **Redundancy** (冗余)

信息或硬件设备组件的副本,确保在主要资源发生故障时,次要资源可接管其功能。 Storage Center 为每个组件提供冗余,因此不会出现单点故障。

#### **Remote System** (远程系统)

发送或接收复制数据的 Storage Center 系统。

#### **S**

#### **SAN**

存储区域网络 (SAN) 是一种专用网络,可访问使用块存储协议的高性能和高可用性的存储 子系统。 SAN 由特定设备组成,其中包括主机服务器中的主机总线适配器 (HBA)、帮助路 由存储流量的交换机,以及磁盘存储子系统。 SAN 的主要特性是存储子系统通常可同时用 于多个主机,因而具有可扩展性且十分灵活。与 NAS 比较。

#### **SAS**

串行连接的 SCSI 是一种计算机总线,可将数据移进及移出计算机存储设备,例如硬盘和 磁带驱动器。

#### **SATA**

串行 ATA 在设备之间创建点到点连接。串行 ATA 的最低传输速率为 150MBps。更精简的 串行电缆有助于在外形封装内产生更有效的气流,并且机箱也更小。

#### **SBD**

SBD 不是任何术语的首字母缩写,它只是 SBOD 光纤信道连接器的名称。

#### **SBOD**

可交换磁盘束。 SBOD 通过内部可交换结构链接来连接光纤信道仲裁环路 (FC-AL) 拓扑中 机柜内的所有磁盘。所有磁盘共享同一光纤信道环路中的资源。

#### **SCM**

服务控制模块。 SATA 光纤信道连接器。

#### **SCSI**

SCSI (小型计算机系统接口)是 ANSI 标准的集合,可定义主要用于将存储设备连接到服 务器的 IO 总线。

#### Server ( 服务器 )

处理网络任务的专用计算机。服务器在前端采用负载平衡和高速缓存设备,从而让用户感 觉他们是在访问单个服务器,而不是一些分组在一起的小型服务器。服务器通过连接到 Storage Center SAN 来提供企业级存储容量和管理能力。

#### **SMTP**

简单邮件传输协议 (SMTP),用于定义消息格式和转发程序,以在 Internet 上的主机之间传 递消息。

#### **SNMP**

简单网络管理协议 (SNMP),这是 Internet 标准层 7(应用层)协议,用于从网络设备收集 信息以及配置 Internet 协议 (IP) 网络中的服务器、集线器、交换机和路由器等网络设备。 SNMP 可用于从这些设备收集关于网络统计的信息,然后将该信息中继到中央管理控制台 以监控网络健康、陷阱错误、执行诊断程序,以及生成报告。

#### **SSL**

安全套接字层。

**SSN**

系统序列号。

#### **Storage Area Network (存储区域网络)**

请参阅 SAN。

#### **Storage Center™**

一种完整的存储解决方案,可提供统一的物理存储和存储管理。 Storage Center 体系结构 将多种磁盘技术与多个接口和控制器集成在一起。

#### **Storage Clustering** (存储群集)

一种 Storage Center 软件,可通过主动 - 主动配置中的多个控制器提供自动控制器故障转 移。完全镜像的电池备用高速缓存会在发生控制器故障时提供自动重新启动。

#### **Storage Interface (back end)** (存储接口 [ 后端 ])

指连接到机柜的 Storage Center 控制器的接口。

#### **Storage Pool** (存储池)

可用磁盘空间的无差别池, Storage Center 刻画可利用其创建卷。

#### **Storage Profile** (存储配置文件)

一些规则的集合,用于识别存储数据的 RAID 级别和驱动程序类型 (层)。所有卷均连接 到 Storage Profile (存储配置文件)。

#### <span id="page-64-0"></span>**Storage Type** (存储类型)

可利用其创建卷的存储池。 Storage Center 在所有磁盘都集中到一个存储池的情况下最有 效。 Data Progression (数据进度)可随后以最高的效率来存储数据。在某些情况下, 可 根据冗余和数据页面大小创建额外的存储类型。

### **T**

#### **TCP/IP**

终端控制协议 /Internet 协议

#### **Thin Provisioning** (精简配置)

可定义的大于实际物理存储的卷大小。只有在写入数据时才会使用存储空间。

#### **Transport** (传输)

Storage Center 支持光纤信道、 iSCSI 和 SAS 传输类型。

#### **U**

**Unassigned Disk** (未分配的磁盘) 尚未分配给托管磁盘文件夹的磁盘驱动器,因而系统无法使用。

#### **Unmanaged Disk** (未托管的磁盘)

等同于 unassigned disk (未分配的磁盘)。

#### **UPS**

不间断电源设备。包括可在断电时为 Storage Center 供电之电池的电源设备。电池提供的 电力应该足以坚持到完成保存 RAM 中的数据以及适当地关闭 Storage Center。

### **V**

#### **Virtual Ports** (虚拟端口)

物理端口需要一对指定为主端口 / 保留端口的物理端口来提供冗余, 虚拟端口则不同, 可 将所有前端端口用作主端口,因此不再需要保留端口。

#### **Virtualization** (虚拟化)

在任意数量的物理磁盘之间扩展卷的能力。物理存储资产的逻辑表示。在控制器软件中实 施虚拟化。

#### **Volume** (卷)

卷是条带化到多个硬盘的离散存储区域。

#### **Volume Type** (卷类型)

指定卷类型:Dynamic (动态)、 Replay Enabled (已启用重放)或 Replication (复制)。

#### **W**

#### **WWN**

全球通用名称。

#### **WWPN**

全球端口名称,这是用于定义 FC 端口的全球唯一 8 字符名称。

**680-022-009 B**